# **Monitor Dell 24 SE2422H/SE2422HX Návod na obsluhu**

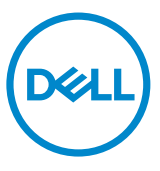

**POZNÁMKA: POZNÁMKA označuje dôležité informácie, ktoré vám môžu pomôcť lepšie používať monitor.**

**UPOZORNENIE: UPOZORNENIE označuje potenciálne nebezpečenstvo** 

**poškodenia hardvéru alebo straty dát v prípade nedodržania pokynov.**

**VÝSTRAHA: VÝSTRAHA označuje potenciálnu škodu na majetku, nebezpečenstvo zranenia, alebo smrti.**

**Copyright © 2021 Dell Inc. alebo jej dcérske spoločnosti. Všetky práva vyhradené.** Dell, EMC a ďalšie ochranné známky spoločnosti Dell Inc. alebo jej dcérskych spoločností. Ďalšie ochranné známky môžu byť ochrannými známkami ich príslušných vlastníkov.

 $2021 - 04$ 

Rev. č. A00

# **Obsah**

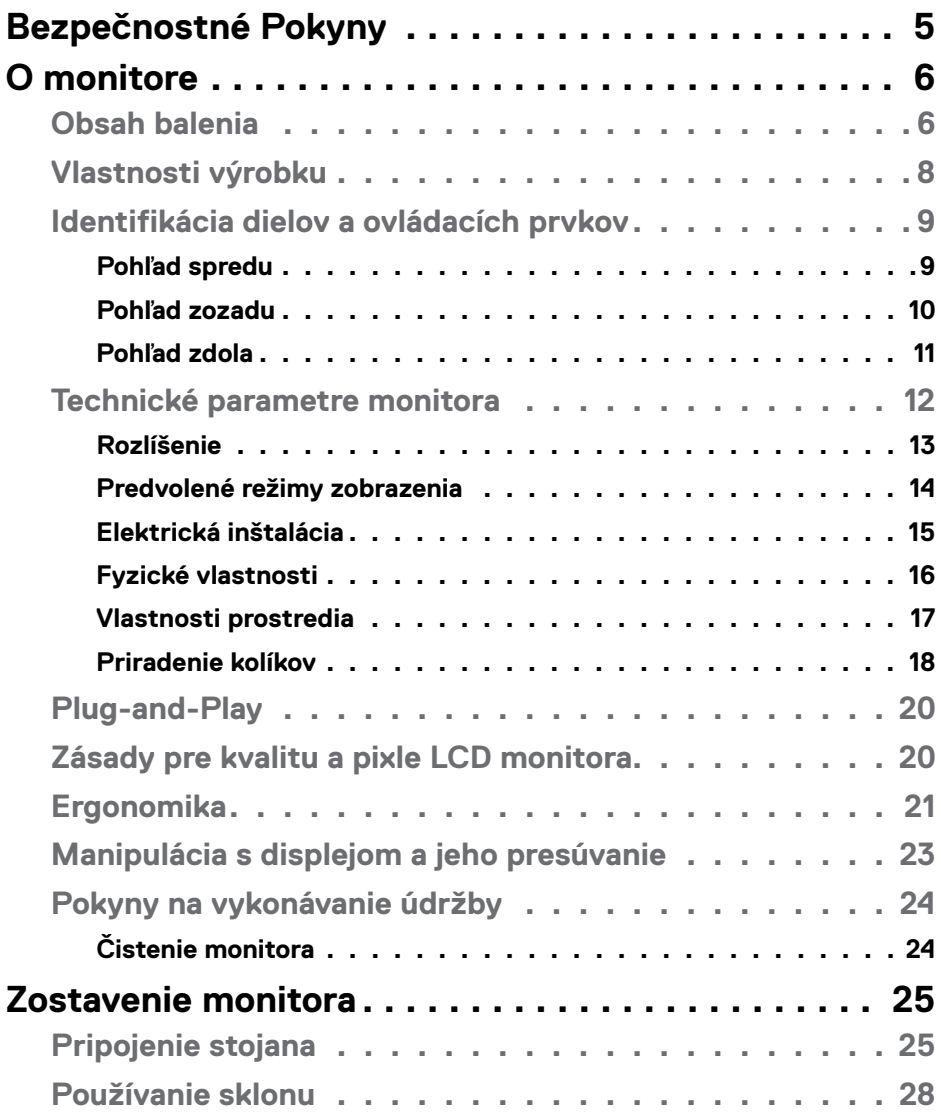

 $($ DELL

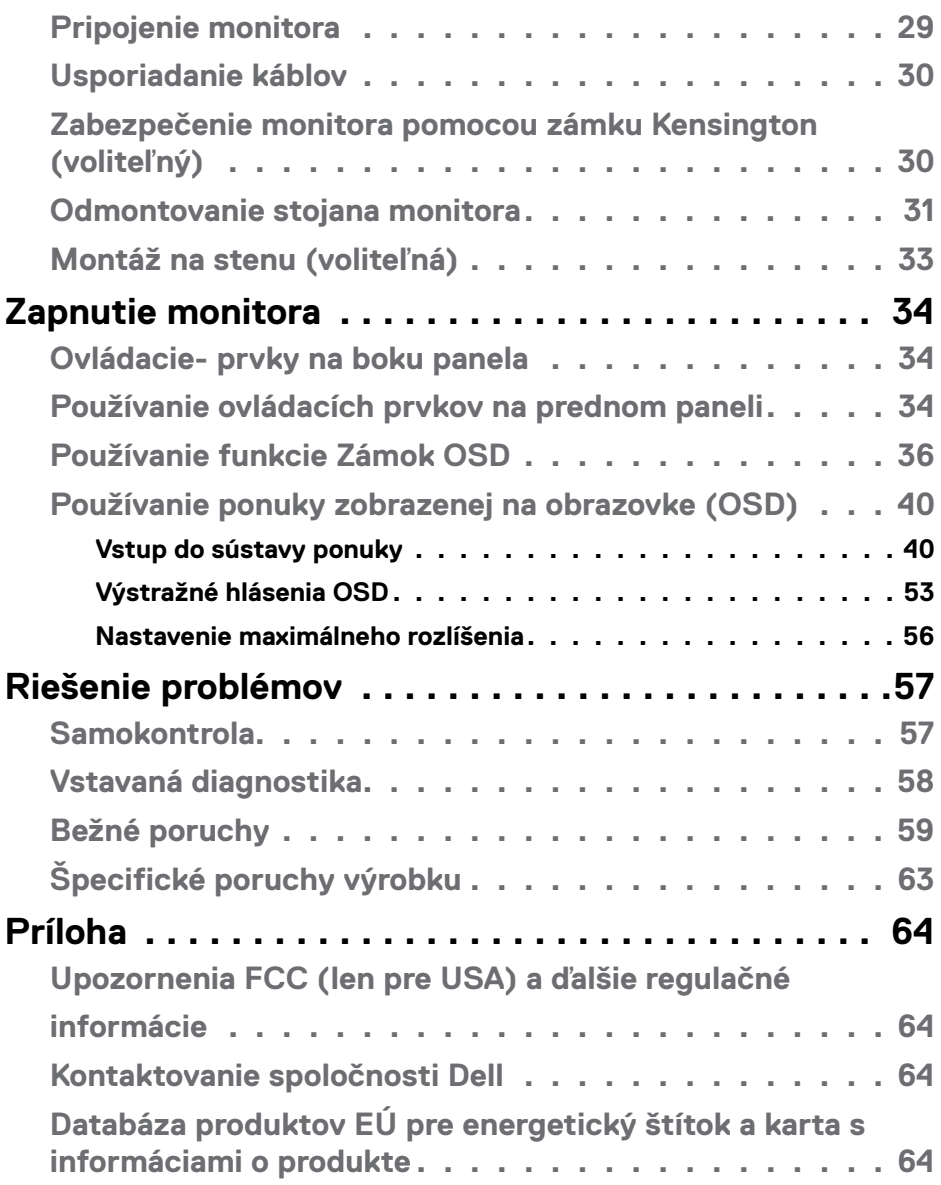

 $(DEIL)$ 

# <span id="page-4-1"></span><span id="page-4-0"></span>**Bezpečnostné Pokyny**

- **VÝSTRAHA: Používanie ovládacích prvkov, nastavení alebo postupov, ktoré sa v tejto dokumentácii neuvádzajú, môže mať za následok nebezpečenstvo zasiahnutia elektrickým prúdom alebo mechanické poškodenie.**
	- Monitor umiestnite na pevný povrch a opatrne s ním zaobchádzajte. Obrazovka je krehká a pri páde alebo prudkom údere sa môže poškodiť.
	- Vždy sa uistite, že menovité napätie monitora vyhovuje napätiu elektrickej siete vo vašej lokalite.
	- Monitor udržiavate pri izbovej teplote. Nadmerne chladné alebo teplé prostredie môže mať nepriaznivý vplyv na obrazovku displeja z tekutých kryštálov.
	- Monitor nevystavujte podmienkam so silnými vibráciami ani nárazmi. Monitor napríklad neumiestňujte do batožinového priestoru vozidla.
	- Keď monitor nebudete dlhšiu dobu prevádzkovať, odpojte ho od elektrickej zásuvky.
	- Aby nedošlo k úderu elektrickým prúdom, nepokúšajte sa odstrániť kryt ani sa nedotýkajte vnútornej časti monitora.

Informácie týkajúce sa bezpečnostných pokynov nájdete v časti Informácie týkajúce sa bezpečnosti, životného prostredia a právnych predpisov (SERI).

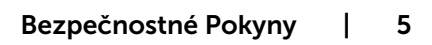

**DEL** 

# <span id="page-5-0"></span>**O monitore**

# **Obsah balenia**

#### **POZNÁMKA: Niektoré súčasti môžu byť voliteľné a nemusia sa s vaším monitorom dodávať.**

Monitor sa dodáva spolu so súčasťami, ktoré sú uvedené v tabuľke nižšie. Ak chýba niektorá zo súčastí, obráťte sa na oddelenie technickej pomoci spoločnosti Dell so žiadosťou o pomoc. Viac informácií o kontaktovaní spoločnosti Dell nájdete na [Contacting Dell](#page-63-1).

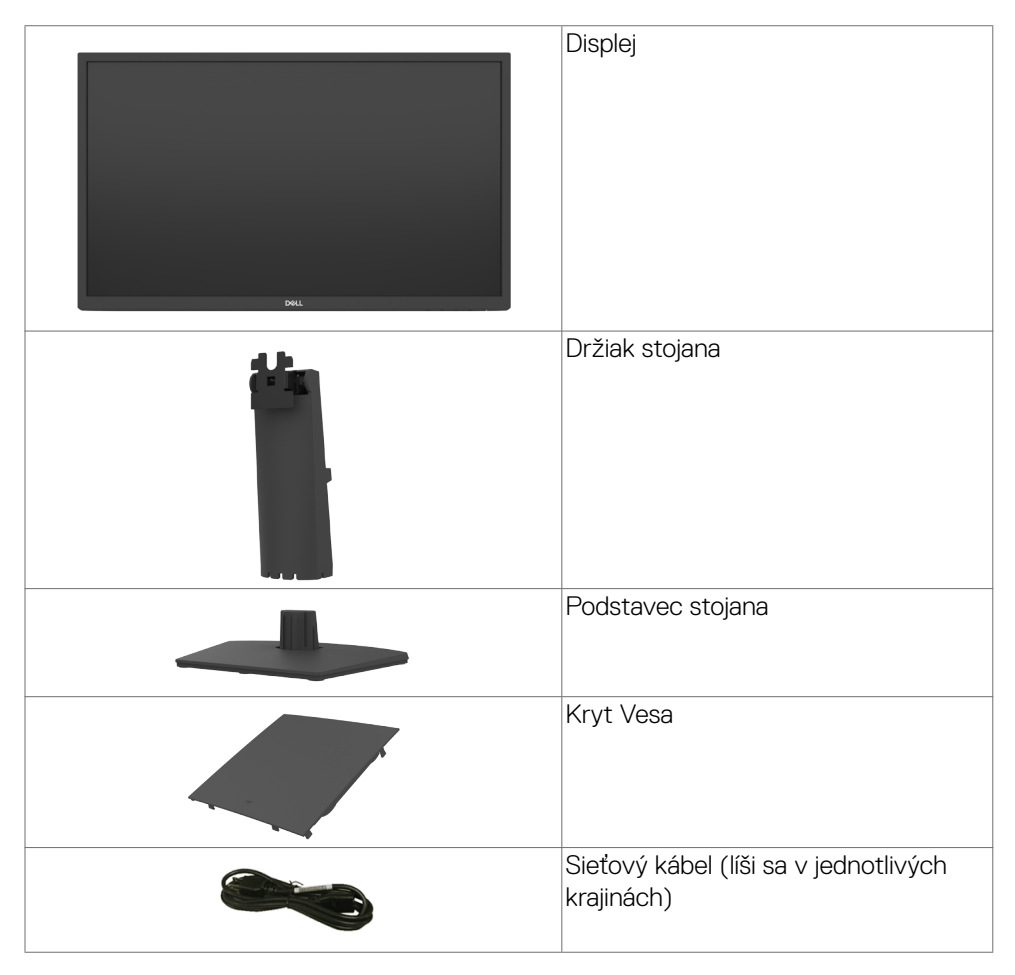

**D**&LI

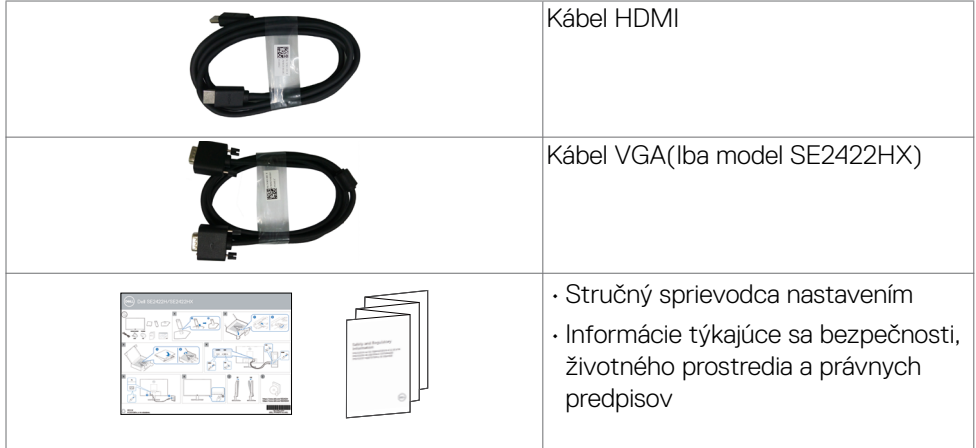

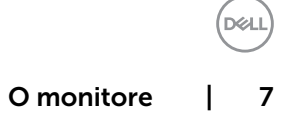

# <span id="page-7-0"></span>**Vlastnosti výrobku**

Monitor **Dell SE2422H/SE2422HX** Monitor je vybavený aktívnou matricou, tenkovrstvovým tranzistorom (TFT), displejom z tekutých kryštálov (LCD) a podsvietením LED. Vlastnosti monitora zahrňujú:

- Displej s 60,45 cm (23,80-palcovou) aktívnou zobrazovacou plochou (meranou uhlopriečne) s rozlíšením 1920 x 1080 (16:9) (s podporou zobrazenia na celej obrazovke pre nižšie rozlíšenia).
- Rozsah farieb 72 % NTSC (typicky), CIE 1931.
- Digitálna konektivita pomocou HDMI.
- Funkcia nastavenia sklonu.
- Odnímateľný stojan a 100 mm montážne otvory v súlade s požiadavkami asociácie Video electronics standards association (VESA) určené na flexibilné montážne riešenia.
- Možnosť Zapoj a hraj (Plug and play), ak ju váš počítač podporuje.
- Nastavenia pomocou zobrazenia na obrazovke (OSD), ktoré uľahčujú nastavenie a optimalizáciu obrazovky.
- Uzamknutie tlačidiel napájania a OSD.
- Slot pre bezpečnostný zámok.
- Zaistenie stojana.
- $\cdot$   $\leq$  0,3 W v pohotovostnom režime.
- Monitor je vybavený technológiou Flicker-Free (Bez blikania), ktorá odstraňuje blikanie viditeľné okom, prináša pohodlie pri sledovaní a používateľom zabraňuje namáhaniu a únave ich očí.
- V režime FreeSync podporuje 48 až 75 Hz (HDMI).
- Podporuje technológiu AMD FreeSync™
- Optimalizácia na eliminovanie namáhania zraku vďaka obrazovke bez blikania s certifikáciou TÜV.
- **VÝSTRAHA: Možné dlhodobé účinky vyžarovania modrého svetla z monitora môžu spôsobiť poškodenie očí vrátane únavy očí alebo digitálneho namáhania očí a podobne.**

**D**&LI

## <span id="page-8-0"></span>**Identifikácia dielov a ovládacích prvkov**

#### **Pohľad spredu**

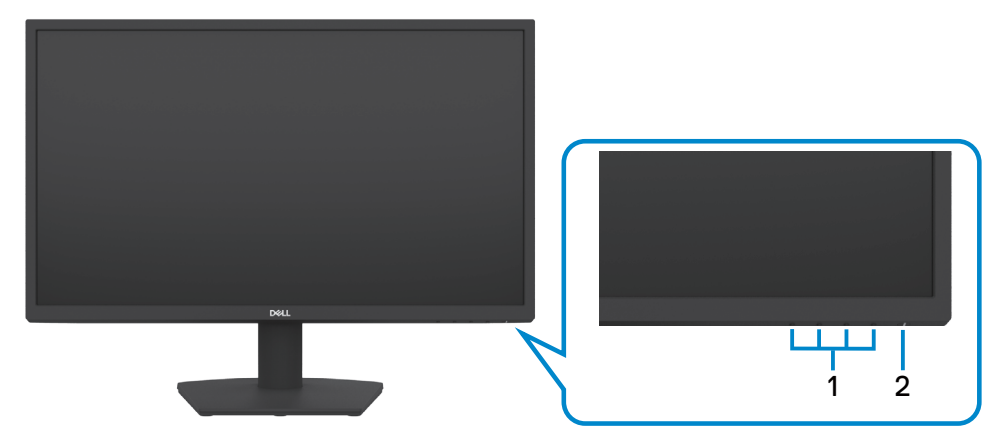

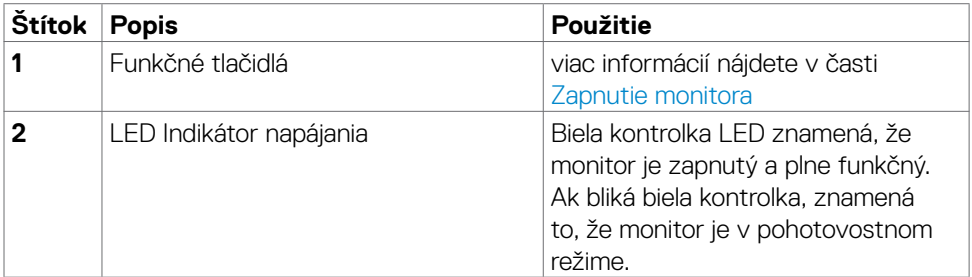

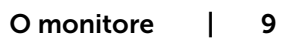

**DELL** 

#### <span id="page-9-0"></span>**Pohľad zozadu**

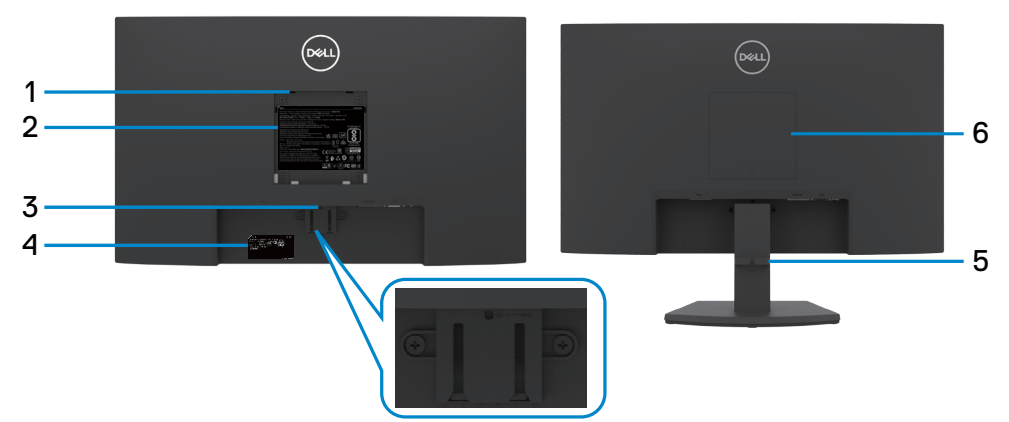

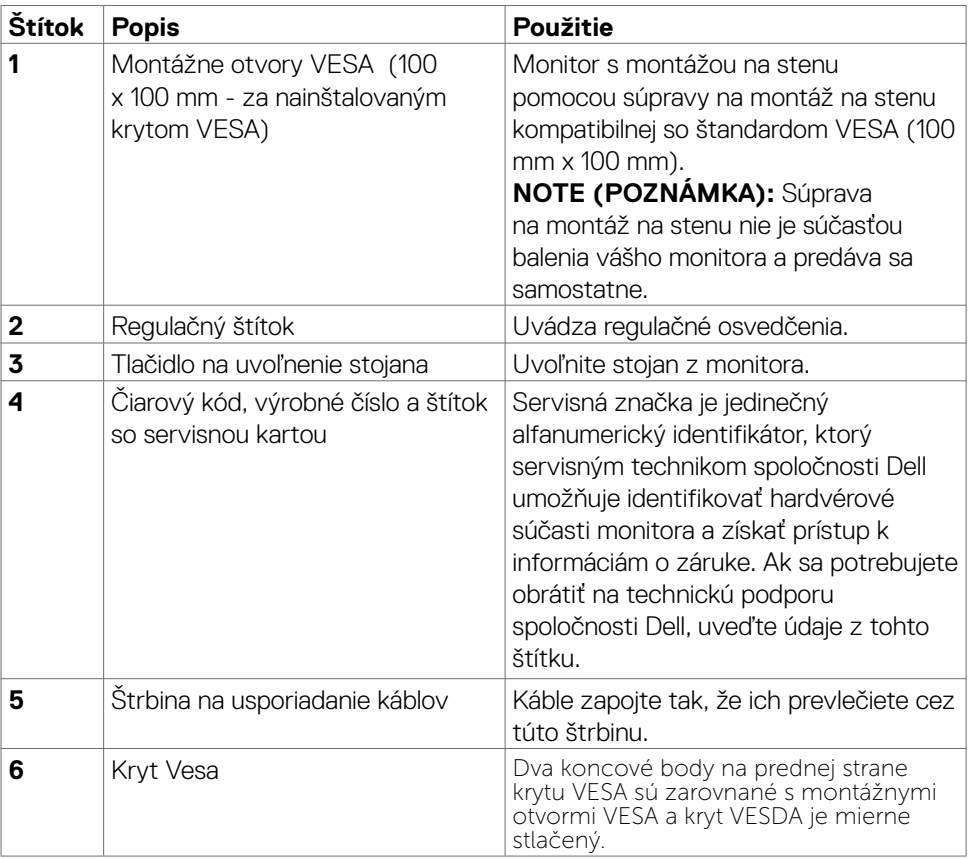

 $(\overline{DCL}$ 

#### <span id="page-10-0"></span>**Pohľad zdola**

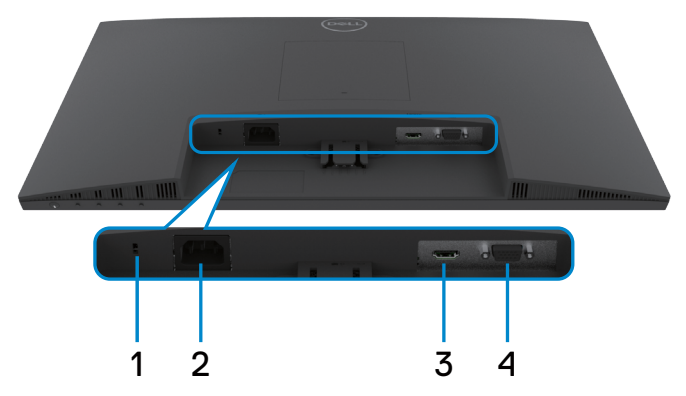

<span id="page-10-1"></span>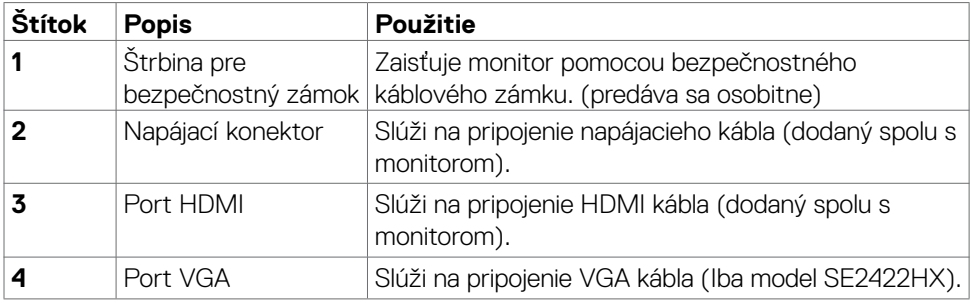

(dell O monitore | 11

## <span id="page-11-0"></span>**Technické parametre monitora**

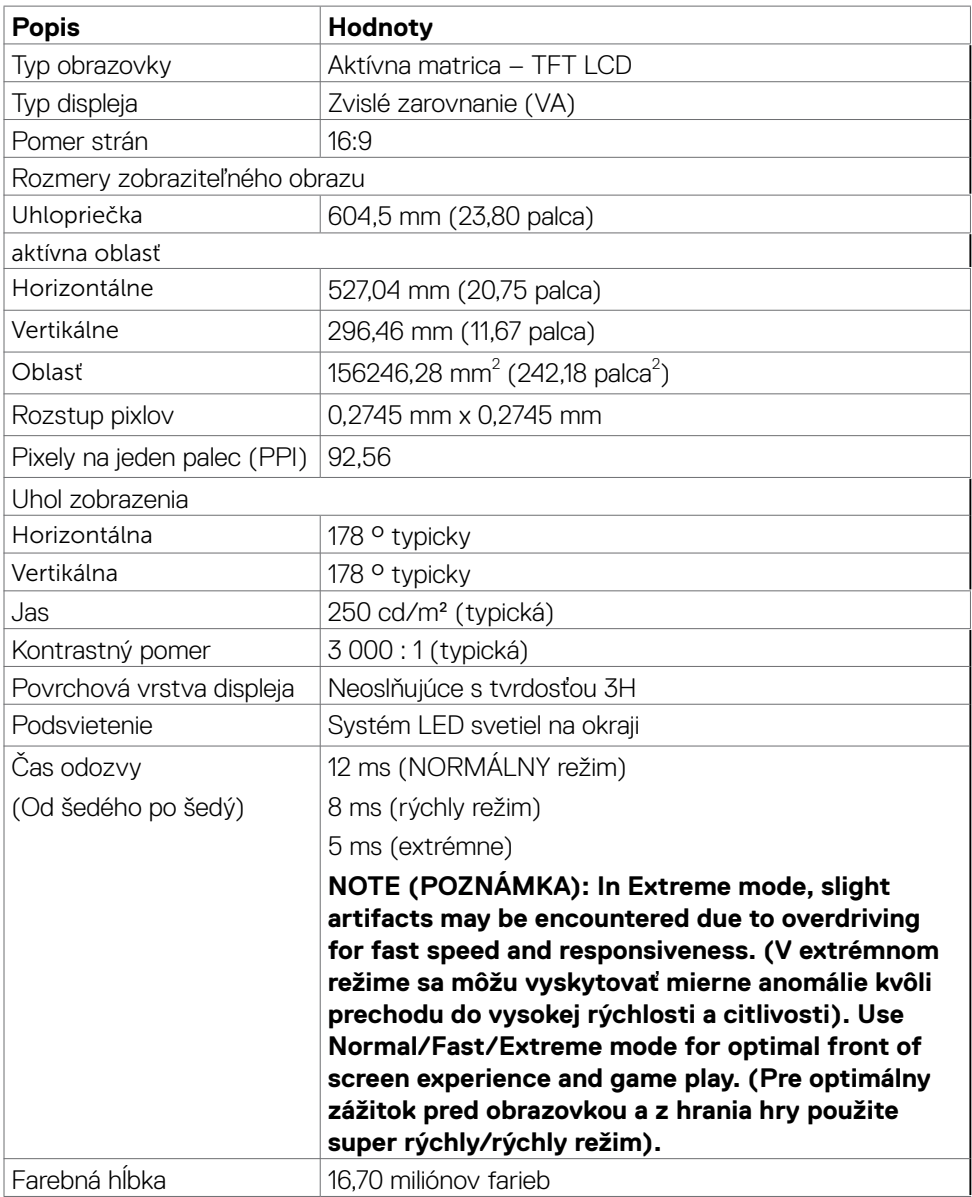

 $O<sub>CL</sub>$ 

<span id="page-12-0"></span>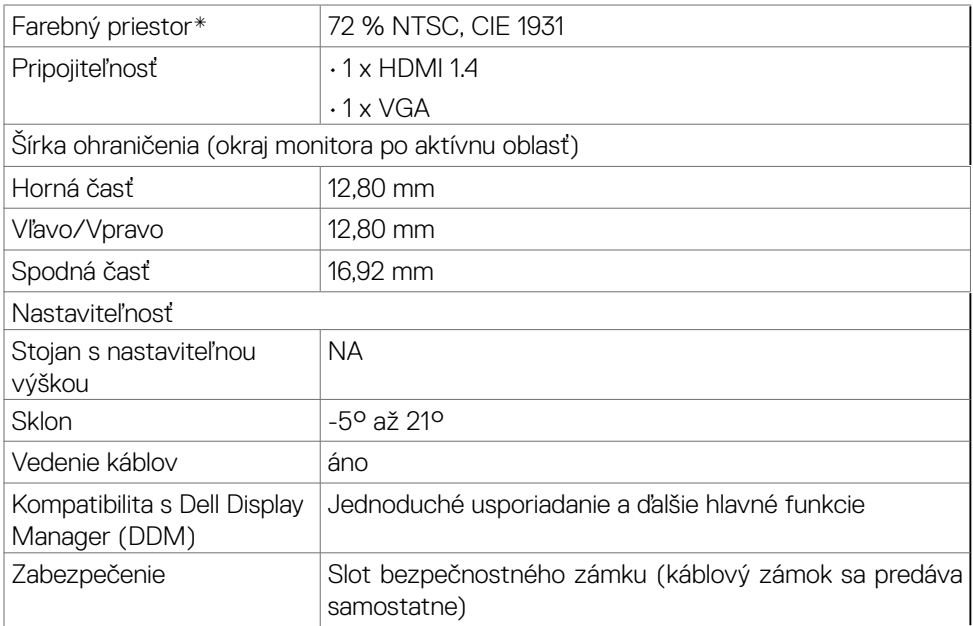

\*Len v prirodzenom režime panela počas používania vlastného režimu.

#### <span id="page-12-1"></span>**Rozlíšenie**

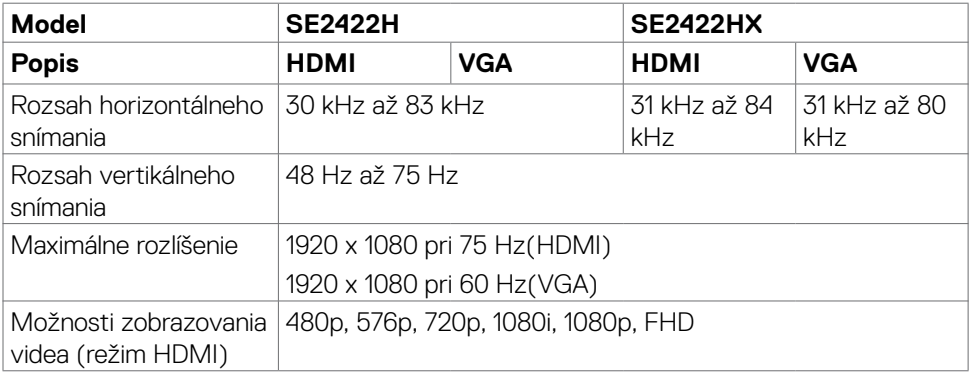

**DELL** 

### <span id="page-13-0"></span>**Predvolené režimy zobrazenia**

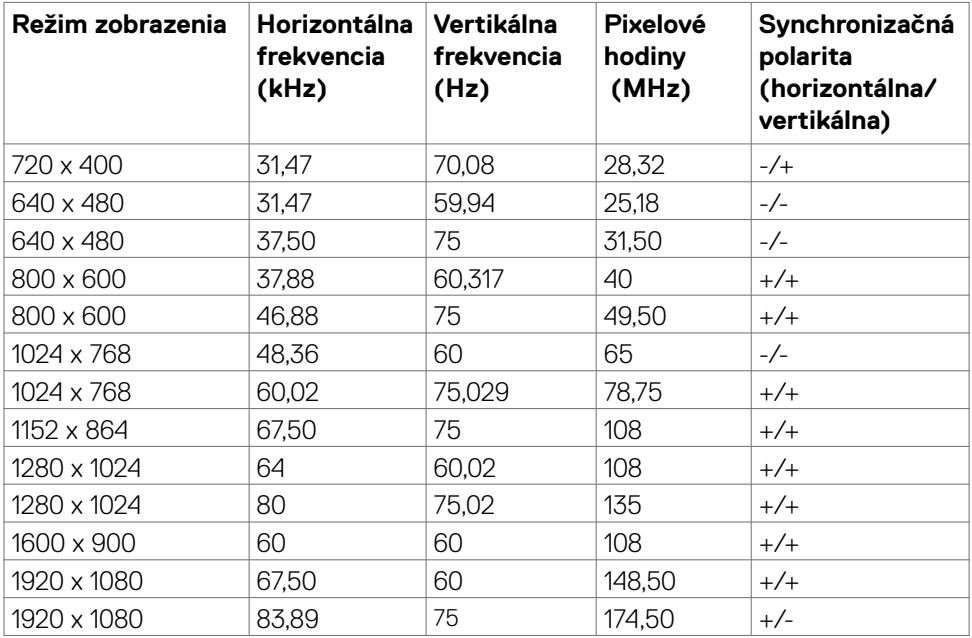

 $(PELL)$ 

#### <span id="page-14-0"></span>**Elektrická inštalácia**

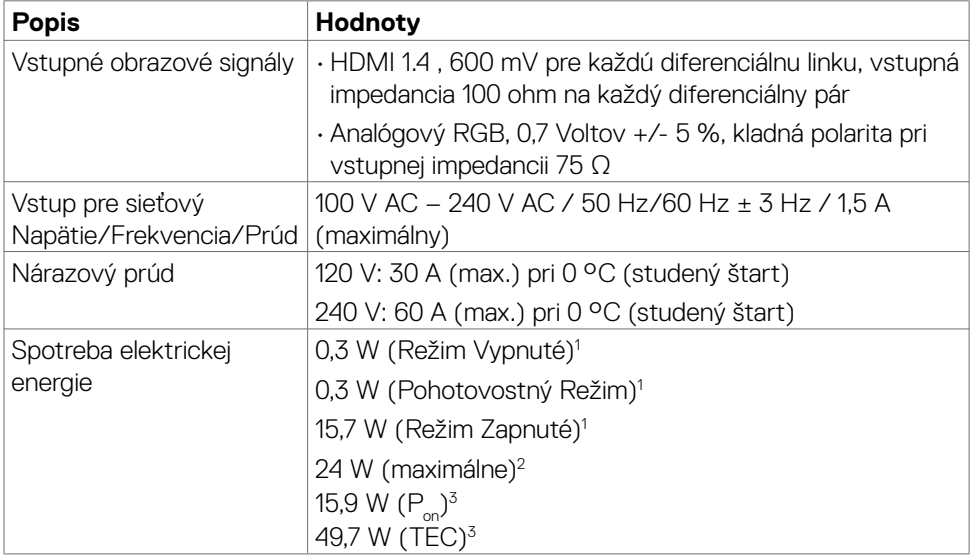

- **1** Ako je stanovené v technických normách EU 2019/2021 a EU 2019/2013.
- **2** Nastavenie max. jasu a kontrastu pri maximálnom výkonovom zaťažení na všetkých portoch USB.
- <sup>3</sup> P<sub>on</sub>: Spotreba elektrickej energie v režime Zapnuté meraná s odkazom na spôsob testovania podľa programu Energy Star.

 TEC: Spotreba elektrickej energie v kWh meraná s odkazom na spôsob testovania podľa programu Energy Star.

 **UPOZORNENIE:** Tento dokument slúži len ako informácia a odráža správanie v laboratóriu. Váš produkt sa môže správať ináč, v závislosti od objednaného softvéru, súčastí a periférnych zariadení, čo nemá vplyv na povinnosť aktualizovať tieto informácie. Preto sa zákazník pri rozhodovaní o prípustných odchýlkach elektrického napájania a pod. nesmie na tieto informácie spoliehať. Neexistuje žiadna vyjadrená ani predpokladaná záruka týkajúca so presnosti alebo úplnosti.

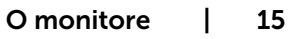

## <span id="page-15-0"></span>**Fyzické vlastnosti**

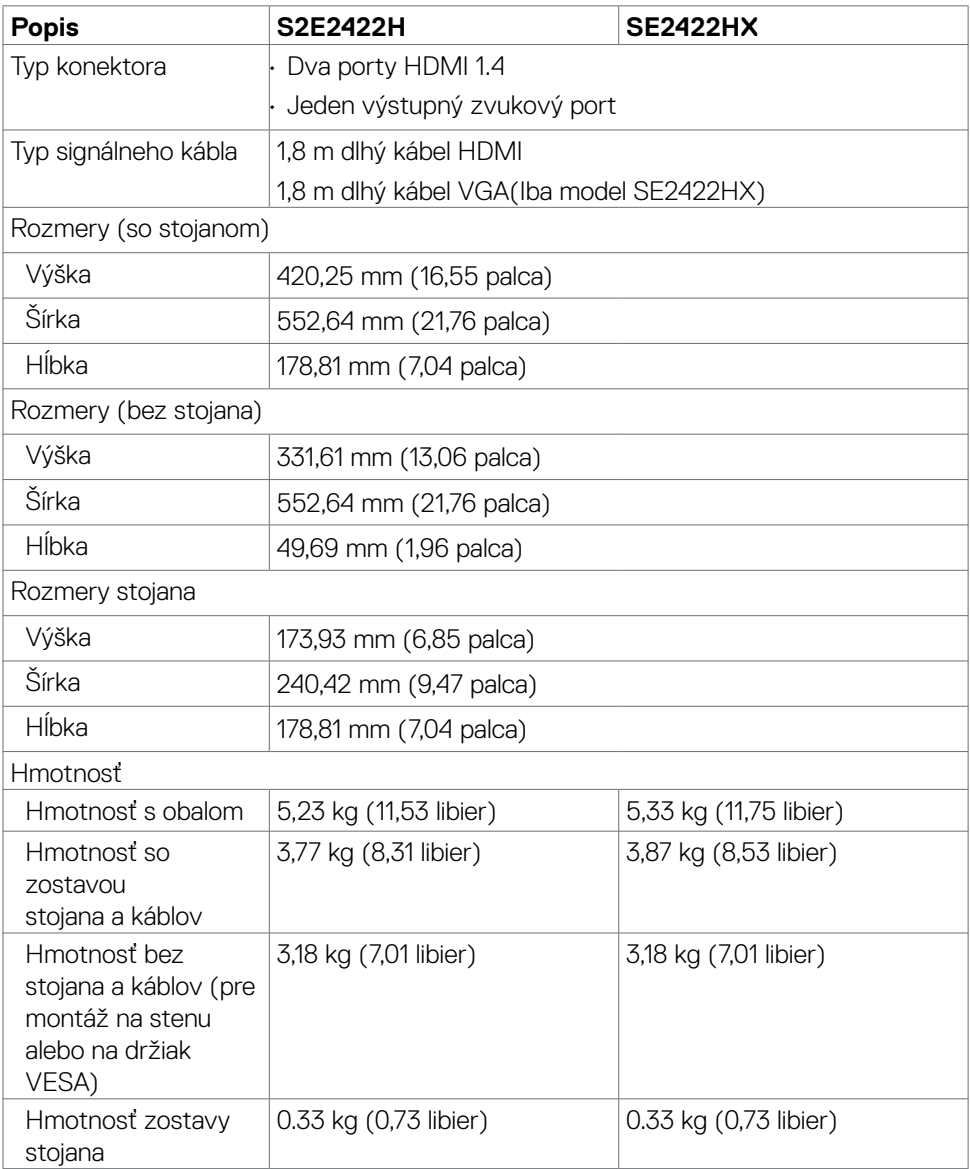

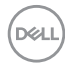

## <span id="page-16-0"></span>**Vlastnosti prostredia**

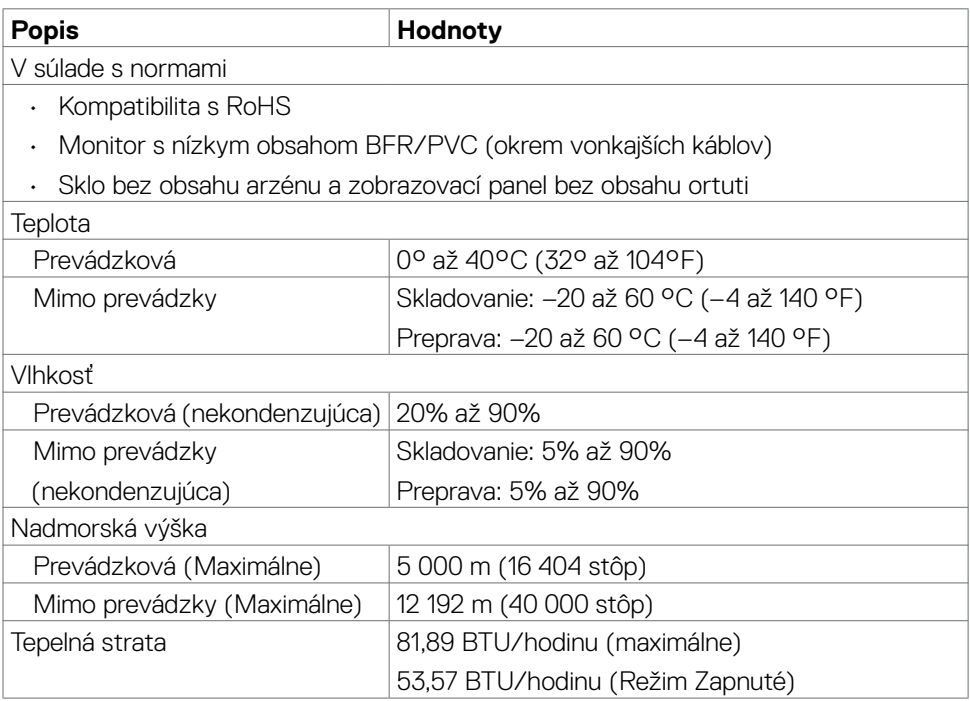

O monitore | 17

(dell

#### <span id="page-17-0"></span>**Priradenie kolíkov**

#### **Konektor VGA**

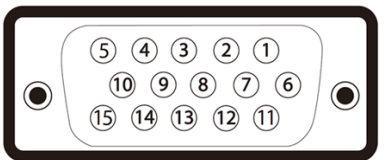

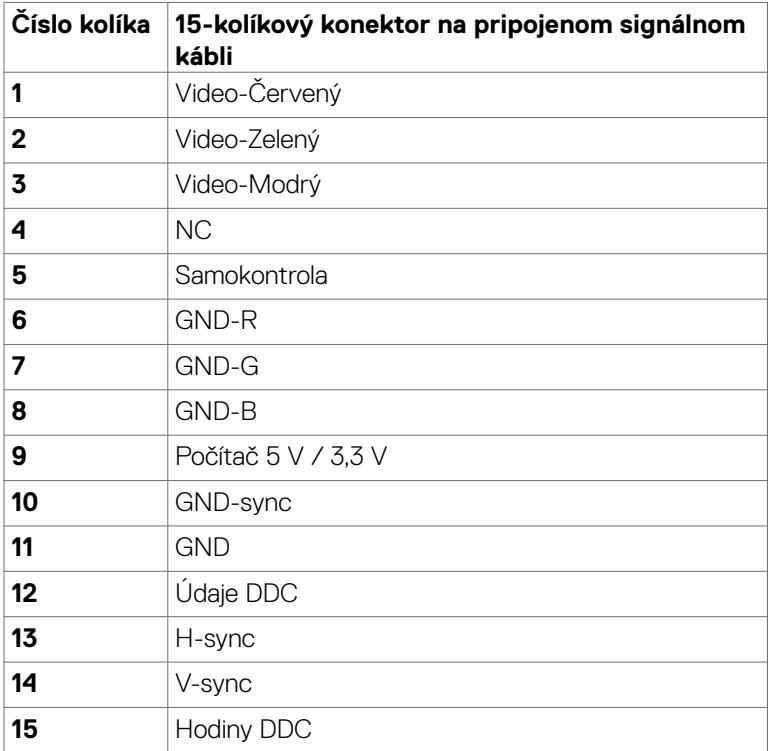

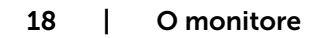

 $(\sim$ LL

#### **Konektor HDMI**

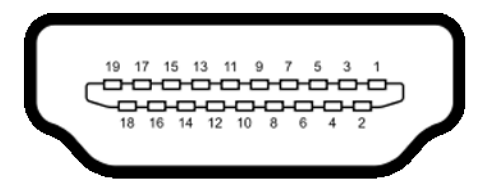

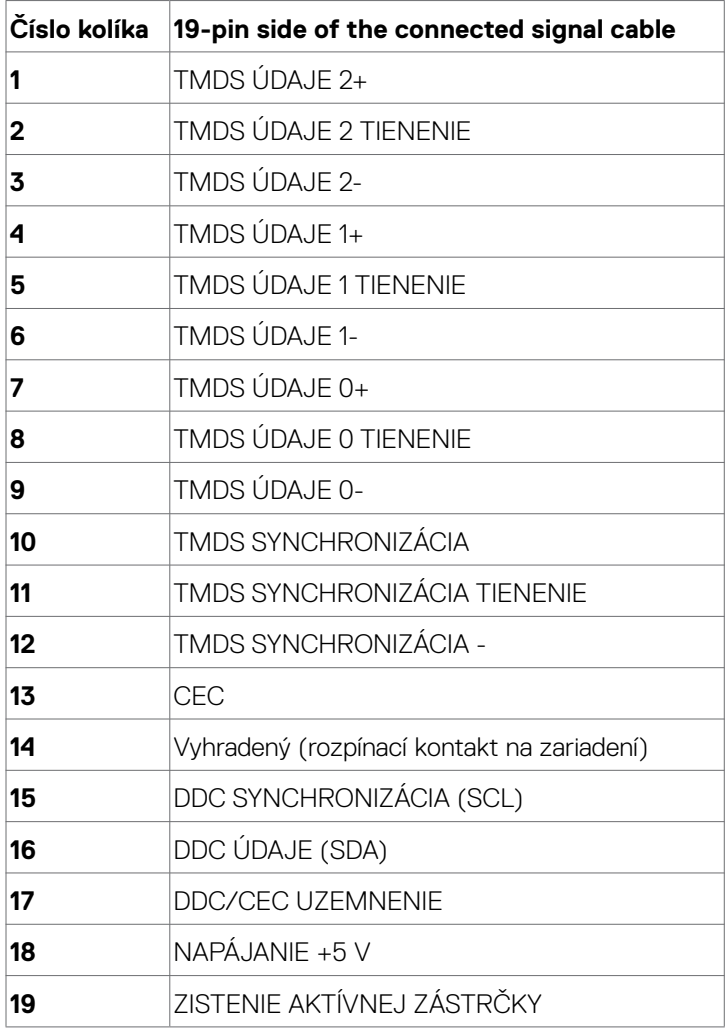

(dell

# <span id="page-19-0"></span>**Plug-and-Play**

Monitor môžete nainštalovať ku každému počítaču, ktorý je kompatibilný s technológiou Plug and Play. Monitor automaticky poskytuje pre počítač svoju funkciu Rozšírené zobrazenie identifikačných údajov (EDID) pomocou digitálnych komunikačných protokolov (DDC), takže systém môže sám nastaviť a optimalizovať nastavenia monitora. Vo väčšine prípadov sa inštalácia monitora vykonáva automaticky; ak chcete, môžete zvoliť odlišné nastavenia. Viac informácií o inštalácii monitora a zmene nastavení monitora nájdete v časti [Používanie monitora](#page-33-1).

# **Zásady pre kvalitu a pixle LCD monitora**

Pri výrobe monitora LCDY je bežné, že jeden alebo viac pixelov bude nehybných v nemennom stave. Toto je len ťažko postrehnuteľné a nebude to vplývať na kvalitu alebo použiteľnosť zobrazenia. Viac informácií o zásadách pixlov LCD monitorov nájdete na adrese: <https://www.dell.com/pixelguidelines>.

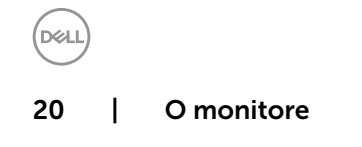

#### <span id="page-20-1"></span><span id="page-20-0"></span>**Ergonomika**

- $\triangle$  UPOZORNENIE: Nesprávne alebo dlhodobé používanie klávesnice môže mať za následok zranenie.
- $\wedge$  UPOZORNENIE: Dlhodobé sledovanie obrazovky monitora môže mať za následok únavu očí.

Pri zostavovaní a používaní počítačovej pracovnej stanice dodržiavajte v záujme pohodlia a účinnosti tieto pokyny:

- Počítač umiestnite tak, aby monitor a klávesnica boli pri práci priamo pred vami. V špecializovaných obchodoch si môžete zakúpiť špeciálne poličky, ktoré vám umožnia správne umiestniť klávesnicu.
- Aby ste znížili riziko namáhania očí a bolesti krku, rúk/chrbta/pliec pri dlhodobom používaní monitora, odporúčame vám:
	- 1. umiestniť obrazovku asi 20 až 28 palcov (50 70 cm) od očí.
	- 2. Pri práci s monitorom často žmurkajte, aby ste si zvlhčili oči.
	- 3. Každé dve hodiny si robte pravidelné 20-minútové prestávky.
	- 4. Počas prestávok sa pozerajte od svojho monitora a pozerajte sa na vzdialený predmet vzdialený 20 stôp (6 metrov) najmenej 20 sekúnd.
	- 5. Počas prestávok vykonajte naťahovanie, aby ste uvoľnili napätie v krku/rukách/ chrbte/pleciach.
- Keď sedíte pred monitorom, obrazovka monitora musí byť na úrovni očí alebo trochu nižšie.
- Upravte sklon monitora a nastavenia jeho kontrastu a jasu.
- Osvetlenie (napr. horné svetlá, stolné lampy a záclony alebo rolety na vedľajších oknách) nastavte tak, aby boli minimalizované odrazy a odlesky na obrazovke monitora.
- Používajte kreslo, ktoré poskytuje dobrú oporu pre dolnú časť chrbta.
- Pri používaní klávesnice alebo myši majte predlaktia v horizontálnej polohe so zápästiami v pohodlnej neutrálnej polohe.
- Pri používaní klávesnice alebo myši vždy ponechajte miesto, kde si môžete položiť ruky.
- Horné ramená nechajte spočívať v neutrálnej polohe na obidvoch stranách.
- Chodidlá musia spočívať rovno na podlahe.
- Pri sedení musí hmotnosť nôh pôsobiť na chodidlá a nie na prednú časť sedadla. Ak je potrebné udržiavať správny postoj, nastavte výšku svojho kresla alebo používajte stúpačku.
- Striedajte pracovné činnosti. Snažte sa organizovať si prácu tak, aby ste nemuseli dlho sedieť a pracovať. Snažte sa stáť alebo sa postaviť a pravidelne sa prechádzajte.

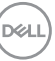

• Priestor pod stolom udržiavajte bez prekážok a káblov alebo napájacích káblov, ktoré by mohli prekážať pri pohodlnom sedení alebo by mohli predstavovať potenciálne nebezpečenstvo zakopnutia.

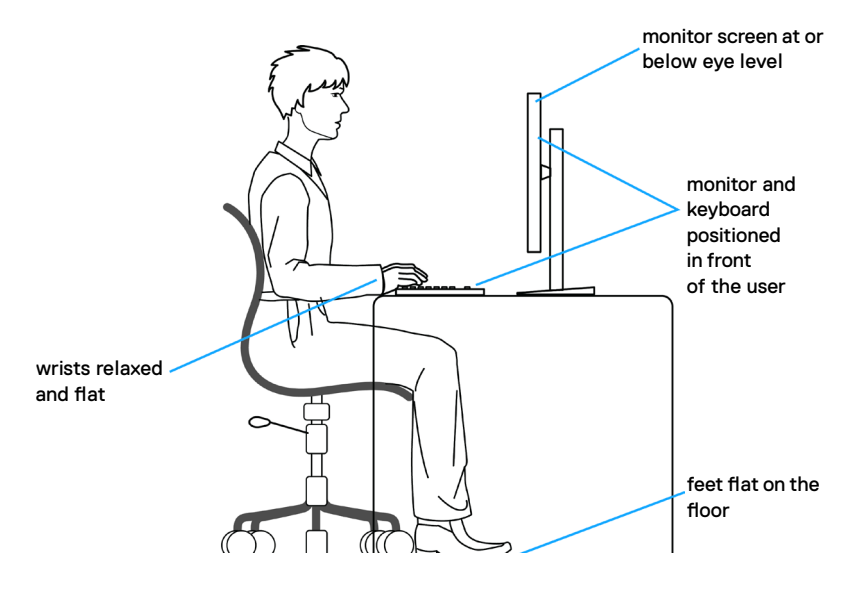

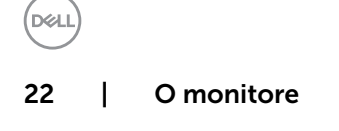

# <span id="page-22-0"></span>**Manipulácia s displejom a jeho presúvanie**

Na zaistenie bezpečnej manipulácie s monitorom pri jeho dvíhaní alebo presúvaní postupujte podľa nižšie uvedených pokynov:

- Pred presúvaním alebo dvíhaním monitora vypnite počítač a monitor.
- Odpojte všetky káble od monitora.
- Monitor vložte do pôvodnej škatule s pôvodnými baliacimi materiálmi.
- Monitor pri dvíhaní alebo presúvaní držte pevne za spodný okraj a bočnú stranu a netlačte príliš silno.

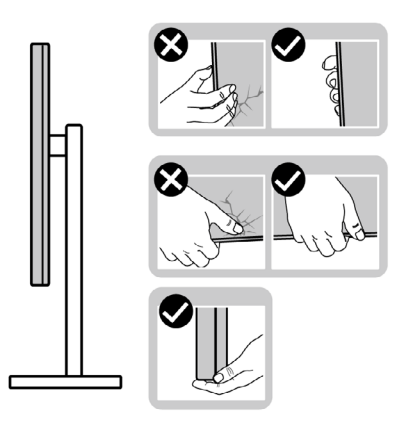

• Pri dvíhaní alebo presúvaní monitora musí obrazovka smerovať od vás a na zobrazovaciu oblasť netlačte, aby sa zabránilo jej poškriabaniu alebo poškodeniu.

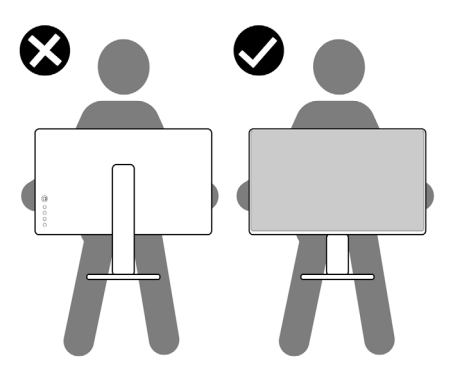

• Pri preprave monitora zabráňte akýmkoľvek náhlym nárazom alebo vibráciám.

DØLI

<span id="page-23-0"></span>• Monitor pri dvíhaní alebo presúvaní neobracajte opačne, ak ho držíte za základňu alebo podstavec stojana. Môže to viesť k náhodnému poškodeniu monitora alebo zraneniu osôb.

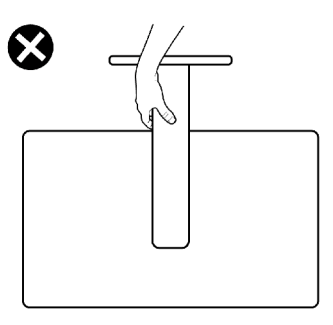

## **Pokyny na vykonávanie údržby**

#### **Čistenie monitora**

- **VÝSTRAHA: Before cleaning the monitor, unplug the monitor power cable from the electrical outlet to avoid damage to hardware, property as well as personal injury (Pred čistením monitora odpojte jeho napájací kábel od elektrickej zásuvky, aby nedošlo k poškodeniu hardvéru, majetku a tiež k zraneniu osôb).**
- **UPOZORNENIE: Pred čistením monitora si prečítajte a dodržiavajte [Bezpečnostné Pokyny.](#page-4-1)**

V rámci osvedčených postupov pri vybaľovaní, čistení alebo manipulácii s monitorom dodržiavajte pokyny uvedené v zozname nižšie:

- Ak si pri vybaľovaní monitora všimnete biely prášok, utrite ho handričkou.
- S monitorom zaobchádzajte opatrne, pretože monitor tmavej farby sa môže poškriabať a stopy po škrabancoch sú viac viditeľné ako na monitoroch svetlej farby.
- Na čistenie antistatickej obrazovky používajte vo vode navlhčenú mäkkú a čistú tkaninu. Ak je to možné, používajte špeciálnu tkaninu na čistenie obrazoviek, ktorá je vhodná na antistatický povlak. Nepoužívajte benzén, riedidlo, čpavok, abrazívne čistidlá alebo stlačený vzduch.
- Na čistenie monitora používajte slabo navlhčenú tkaninu. Nepoužívajte žiadny čistiaci prostriedok, pretože niektoré čistiace prostriedky zanechávajú na monitore mliečny povlak.
- Ak chcete v monitore udržať najlepšiu kvalitu obrazu, používajte dynamicky sa meniaci šetrič obrazovky a napájanie monitora vypnite, keď sa nepoužíva.

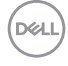

# <span id="page-24-0"></span>**Zostavenie monitora**

### **Pripojenie stojana**

- **POZNÁMKA: Podstavec a základňa stojana sú pri expedovaní monitora z výrobného závodu od neho odpojené.**
- **POZNÁMKA: Nasledujúce pokyny platia len pre stojan, ktorý bol dodaný spolu s monitorom. Ak pripájate stojan, ktorý ste si zakúpili z akéhokoľvek iného zdroja, postupujte podľa návodu na zostavenie, ktorý bol priložený k tomuto stojanu.**
- **UPOZORNENIE: Monitor umiestnite na plochý, čistý a mäkký povrch, aby nedošlo k poškrabaniu zobrazovacieho panela.**

#### **Pripojenie stojana monitora:**

- 1. Výstupky na základní stojana zarovnajte s otvormi na stĺpiku stojana.
- 2. Stĺpik stojana pevne zasuňte do základne stojana.

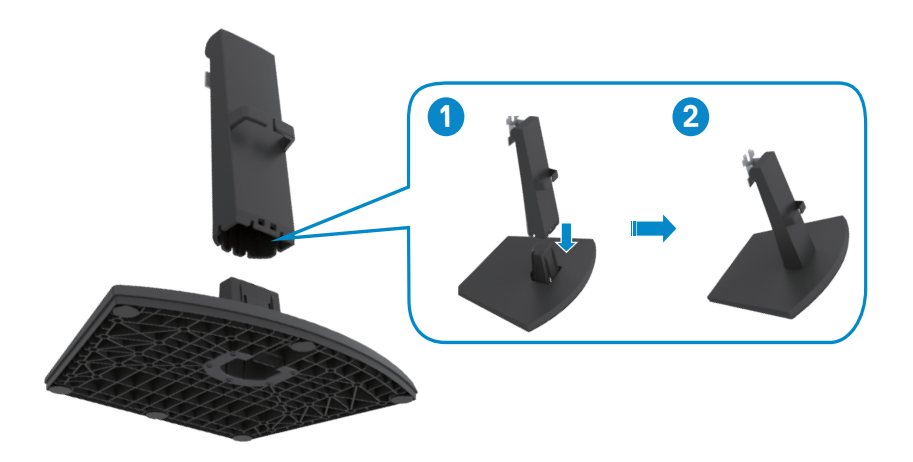

**DEL** 

3. Výstupky na konzole stĺpika stojana zarovnajte s drážkami na zadnej strane monitora.

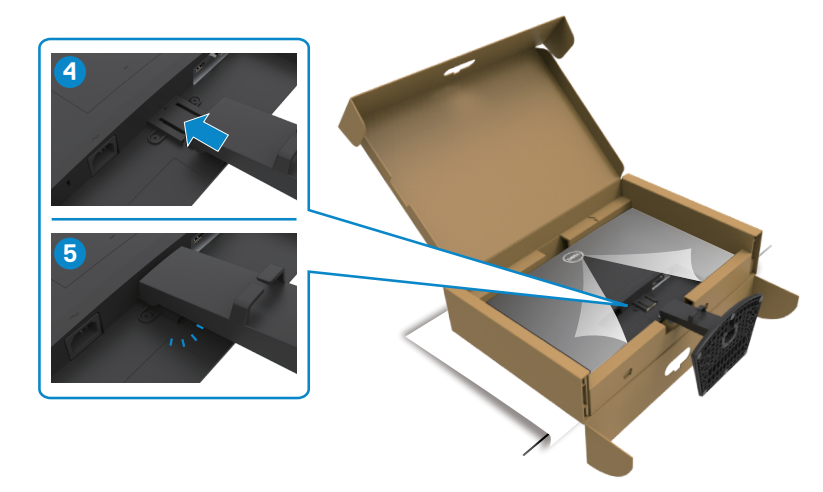

4. Konzolu stĺpika stojana zasuňte do drážky monitora, až kým nezaklapne na mieste.

5. Otvorte ochranný kryt monitora a na skrutku VESA založte kryt.

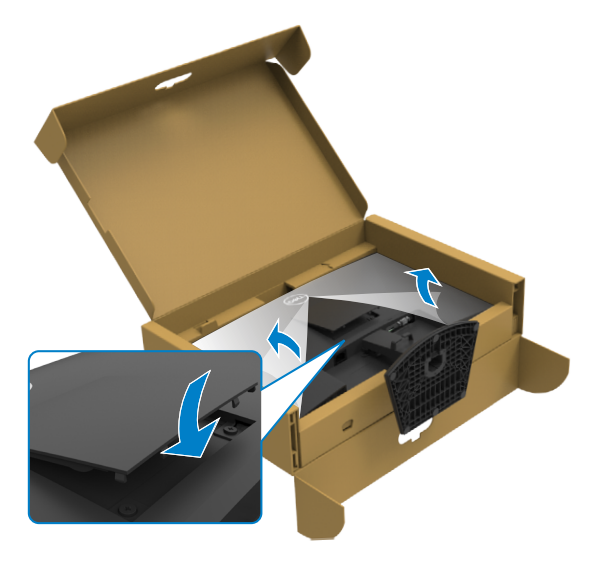

DELL

**UPOZORNENIE: Pri dvíhaní monitora pevne držte podstavec stojana, aby sa zabránilo akémukoľvek náhodnému poškodeniu.**

6. Uchopte podstavec stojana, monitor opatrne zdvihnite a položte ho na rovnú plochu.

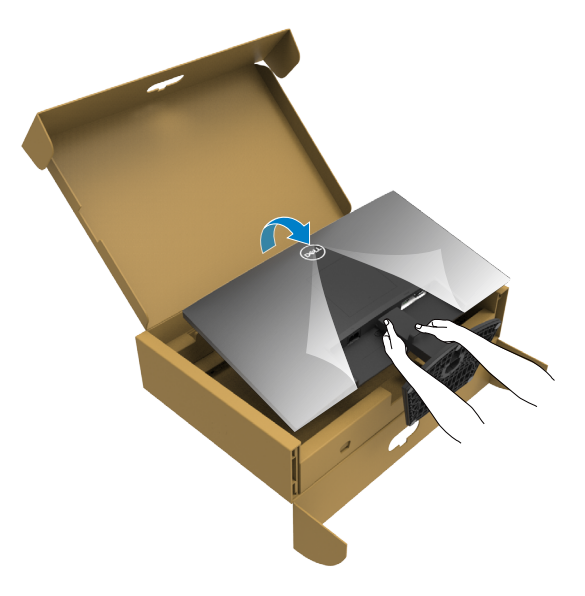

7. Z monitora odstráňte ochranný kryt.

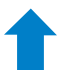

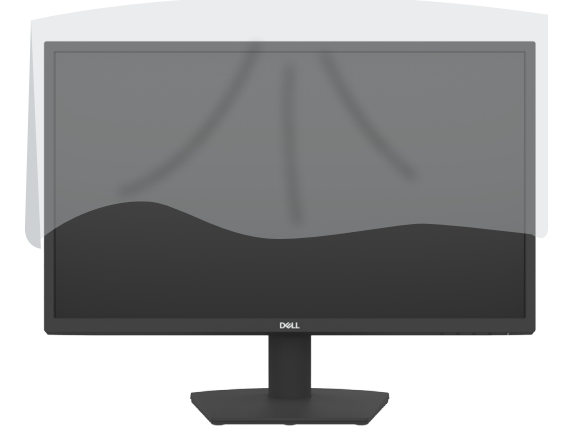

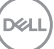

## <span id="page-27-0"></span>**Používanie sklonu**

 **POZNÁMKA: Nasledujúce pokyny platia len pre stojan, ktorý bol dodaný spolu s monitorom. Ak pripájate stojan, ktorý ste si zakúpili z akéhokoľvek iného zdroja, postupujte podľa návodu na zostavenie, ktorý bol priložený k tomuto stojanu.**

Monitor s namontovaným stojanom môžete nakláňať tak, aby ste získali čo najpohodlnejší uhol pozerania.

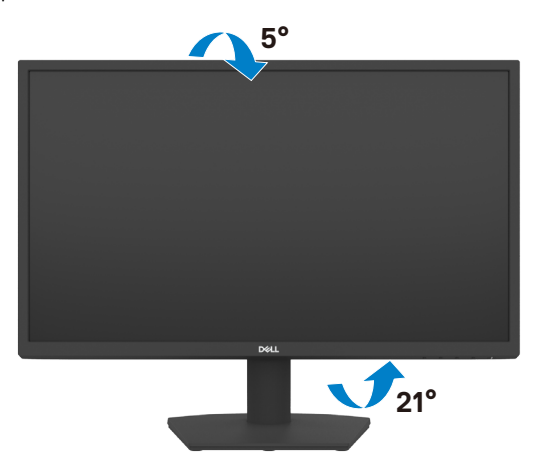

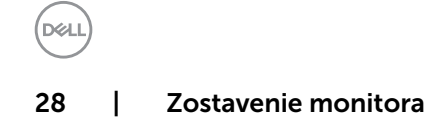

## <span id="page-28-1"></span><span id="page-28-0"></span>**Pripojenie monitora**

**VÝSTRAHA: Skôr, než začnete vykonávať akékoľvek činnosti podľa tohto odseku, prečítajte si časť [Bezpečnostné Pokyny.](#page-4-1)**

#### **Na pripojenie monitora k počítaču:**

- 1. Vypnite počítač.
- 2. Pripojte kábel HDMI z monitora k počítaču.
- 3. Zapnite monitor.
- 4. V ponuke OSD monitora vyberte správny vstupný zdroj a zapnite počítač.

#### **Connecting the HDMI and power cable (Pripojenie napájacieho kábla a kábla HDMI)**

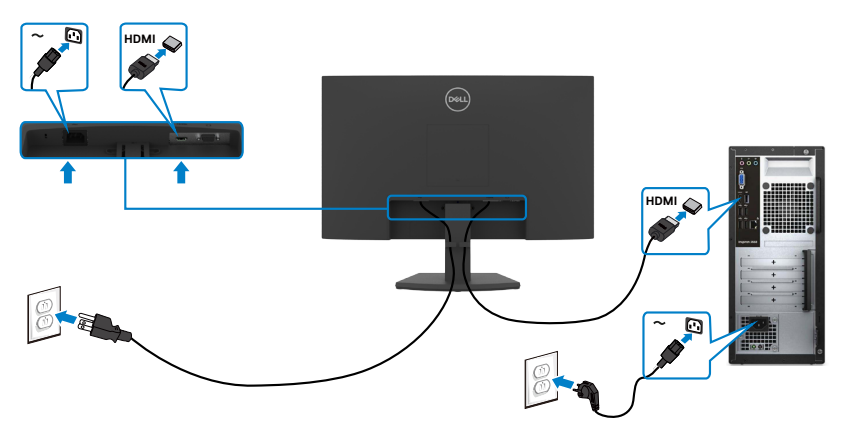

#### **Connecting the VGA cable (Pripojenie VGA kábla)**

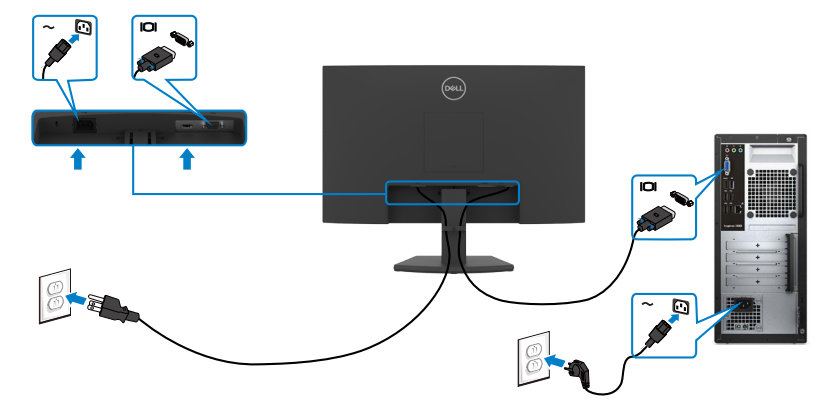

DØLI

### <span id="page-29-0"></span>**Usporiadanie káblov**

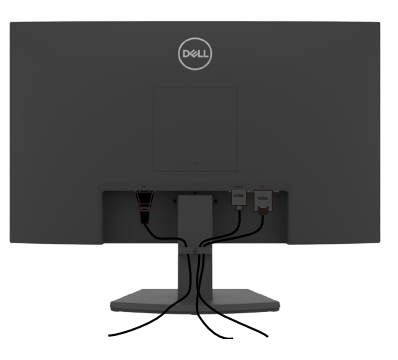

Po pripojení všetkých potrebných káblov k monitoru a k počítaču (pozrite si informácie o pripojení káblov v časti [Pripojenie monitora\)](#page-28-1) usporiadajte všetky káble podľa obrázka hore.

### **Zabezpečenie monitora pomocou zámku Kensington (voliteľný)**

#### **POZNÁMKA: Kensington lock is sold separately (Zámok Kingston sa predáva samostatne).**

Štrbina pre bezpečnostný zámok sa nachádza v spodnej časti monitora. (Pozrite si časť [Štrbina pre bezpečnostný zámok\)](#page-10-1)

Ďalšie informácie týkajúce sa používania zámku Kensington (zakúpený samostatne) si pozrite v dokumentácii dodanej k tomuto zámku.

Monitor upevnite k stolu pomocou zámku Kensington na zabezpečenie.

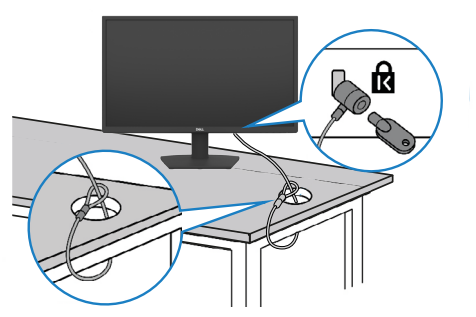

**POZNÁMKA: Tento obrázok slúži iba na ilustráciu. Vzhľad zámku sa môže líšiť.** 

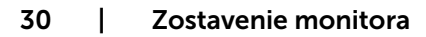

.<br>D&Ll

### <span id="page-30-0"></span>**Odmontovanie stojana monitora**

**UPOZORNENIE: To prevent scratches on the LCD screen while removing the stand, make sure that the monitor is placed on a soft, clean and flat surface. Aby ste zabránili poškriabaniu LCD obrazovky pri demontáži stojana, monitor umiestnite na mäkký a čistý rovný povrch).**

**POZNÁMKA: Nasledujúce pokyny platia len pre stojan, ktorý bol dodaný spolu s monitorom. Ak pripájate stojan, ktorý ste si zakúpili z akéhokoľvek iného zdroja, postupujte podľa návodu na zostavenie, ktorý bol priložený k tomuto stojanu.**

#### <span id="page-30-1"></span>**Na demontáž stojana:**

- 1. Veľa okraja stola položte sedák alebo sedaciu podložku a položte na ňu monitor tak, aby displej smeroval nadol.
- 2. Stojan zatlačte dolu, aby sa vytvoril prístup k uvoľňovaciemu tlačidlu.
- 3. Pomocou dlhého skrutkovača zatlačte na uvoľňovaciu západku.
- 4. Tlačte na uvoľňovaciu západku a zostavu stojana vysuňte z monitora.

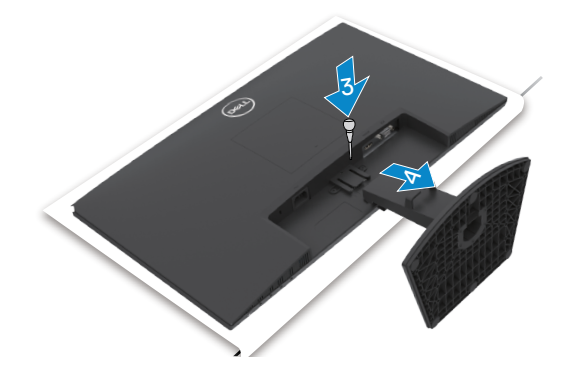

**NOT** 

#### **Odmontovanie krytu VESA**

Kryt VESA uvoľnite zo zadnej strany displeja tak, že zatlačíte na jamku na tomto kryte.

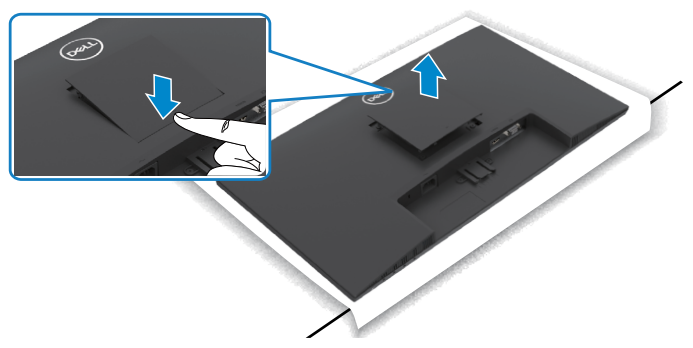

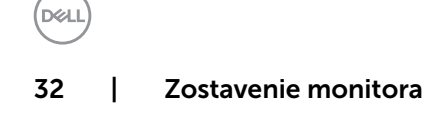

## <span id="page-32-0"></span>**Montáž na stenu (voliteľná)**

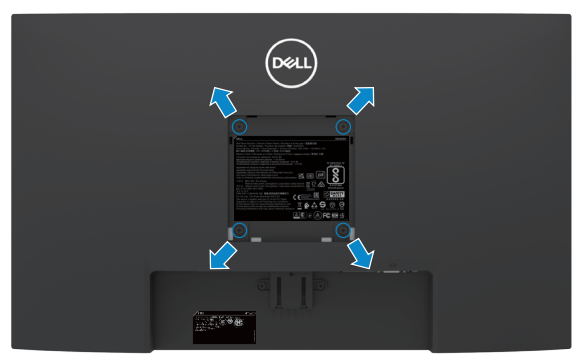

- **POZNÁMKA: Súpravu držiaka na stenu upevnite k monitoru pomocou skrutiek M4 x 10 mm.**
- **POZNÁMKA: The wall-mounting kit is sold separately (Súprava na montáž na stenu sa predáva samostatne).**

Pozrite si dokumentáciu, ktorá je priložená k súprave držiaka na stenu kompatibilnej so štandardom VESA.

- 1. Veľa okraja stola položte sedák alebo sedaciu podložku a položte na ňu monitor tak, aby displej smeroval nadol.
- 2. Odmontujte [stojan](#page-30-1).
- 3. Krížovým skrutkovačom Phillips odskrutkujte štyri skrutky, ktoré upevňujú zadný kryt na hlavný rám.
- 4. Na monitor namontujte montážnu konzolu zo súpravy držiaka na stenu.
- 5. Pri montáži monitora na stenu postupujte podľa návodu, ktorý je priložený k súprave držiaka na stenu.
- **POZNÁMKA: Používa sa iba s držiakmi UL, CSA alebo GS-listed s montážou na stenu, ktorých minimálna nosnosť je 11,60 kg (SE2422H)/13,80 kg(SE2422HX).**

**NOT** 

# <span id="page-33-1"></span><span id="page-33-0"></span>**Zapnutie monitora**

# **Ovládacie- prvky na boku panela**

Monitor zapnite stlačením tlačidla  $\bullet$ 

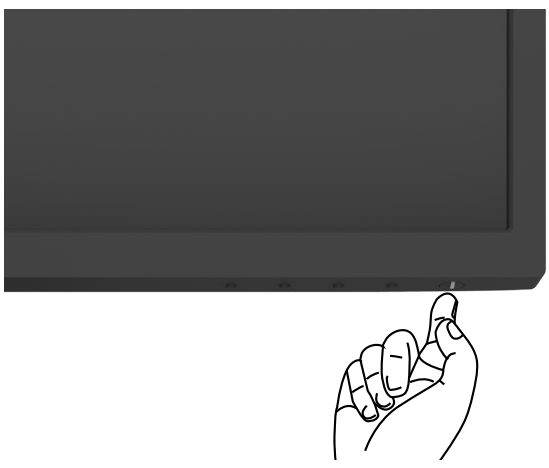

### **Používanie ovládacích prvkov na prednom paneli**

Ovládacie tlačidlá pri spodnom okraji monitora používajte na nastavenie špecifických hodnôt zobrazovaného obrazu. Pri používaní ovládacích tlačidiel sa na obrazovke displeja (OSD) zobrazí ponuka s číselnými hodnotami.

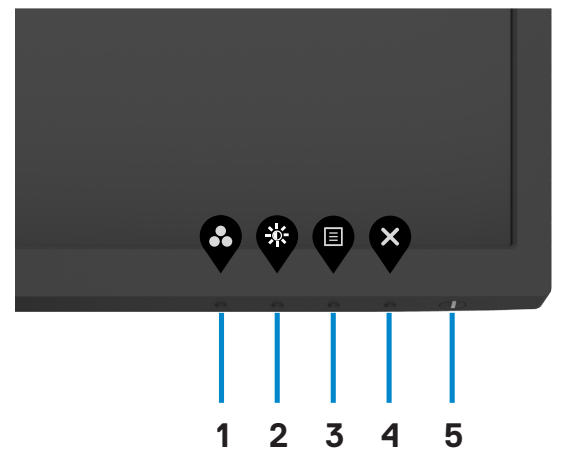

**D**&LI

V nasledovnej tabuľke sa uvádzajú názvy tlačidiel na prednom paneli:

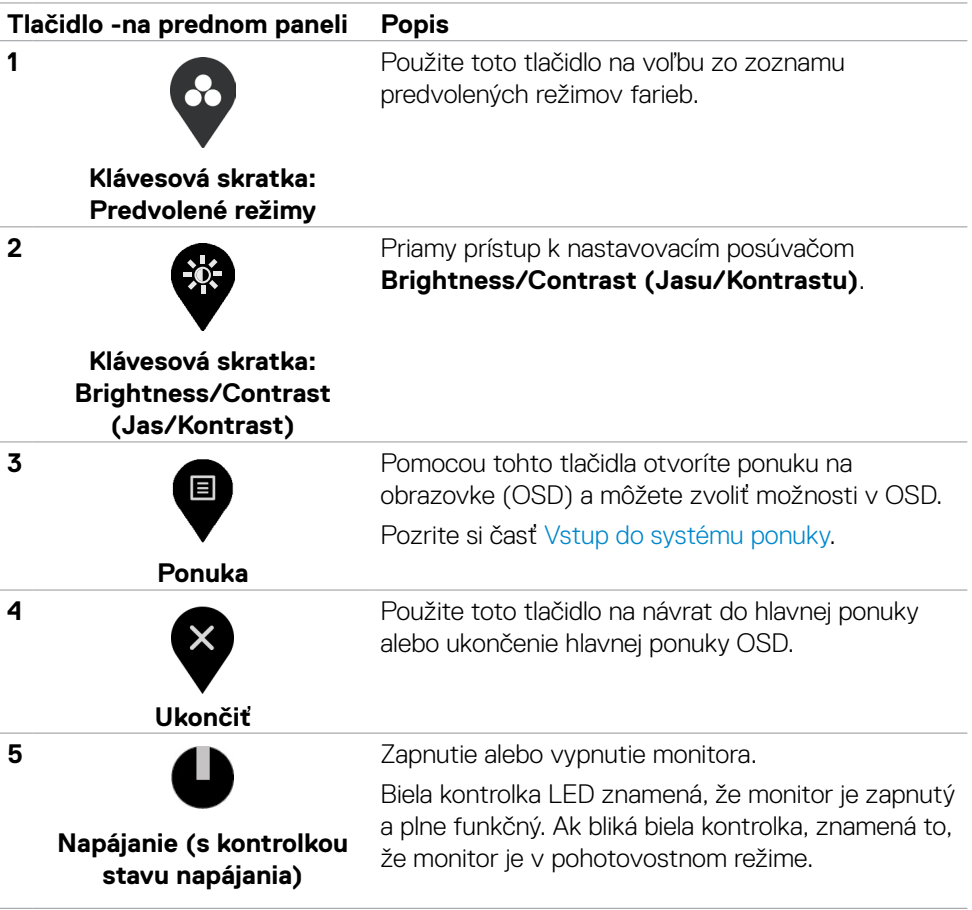

(dell

# <span id="page-35-0"></span>**Používanie funkcie Zámok OSD**

Ovládacie tlačidlá na prednom paneli môžete zamknúť, aby sa zabránilo prístupu k ponuke OSD a/alebo tlačidlu napájania.

#### **Tlačidlo(-lá) môžete zamknúť pomocou ponuky Zamknúť.**

1. Zvoľte jednu z týchto možností.

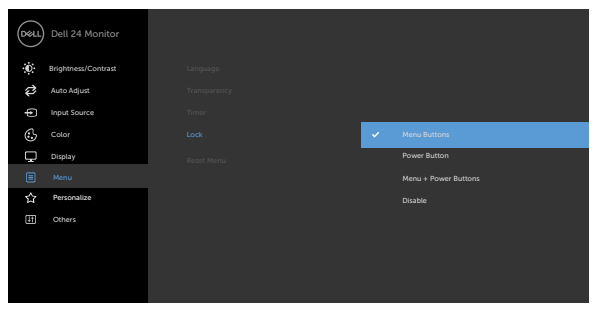

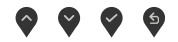

2. Zobrazí sa nasledujúca správa.

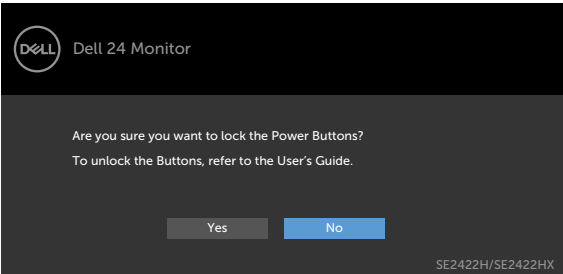

3. Ak chcete tlačidlá zamknúť, zvoľte Áno. Keď sú zamknuté, stlačením ľubovoľného

tlačidla sa zobrazí ikona zámku.

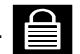

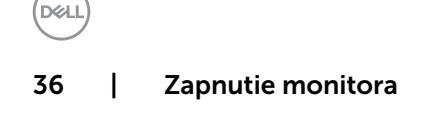

Tlačidlo(-á) zamknite pomocou ovládacích tlačidiel na prednom paneli.

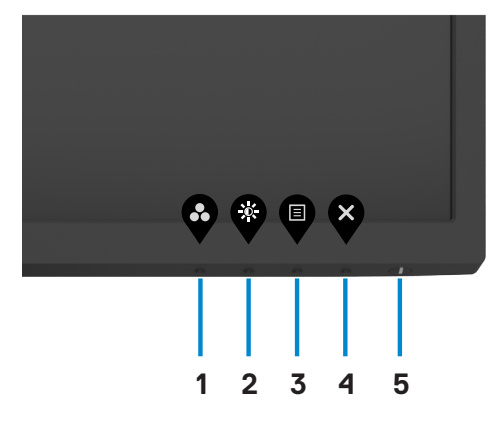

1. Stlačte tlačidlo (**Tlačidlo 4**) [vstavanej diagnostiky](#page-57-1) a podržte ho stlačené na štyri sekundy. Na obrazovke sa zobrazí ponuka.

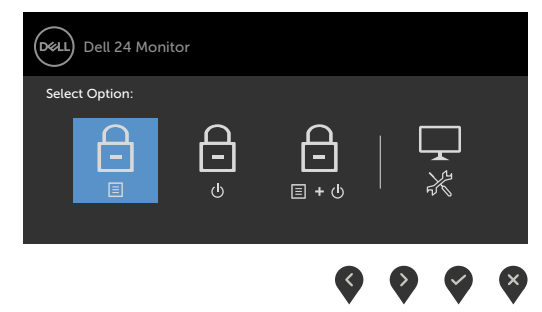

2. Zvoľte jednu z týchto možností.

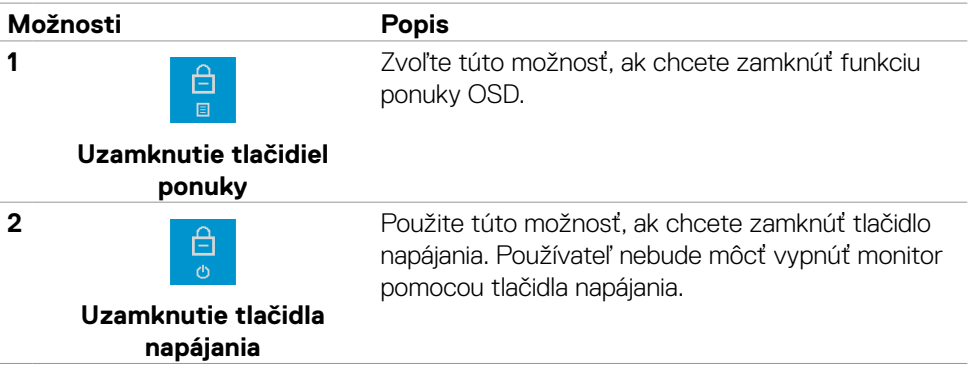

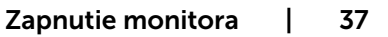

DELL

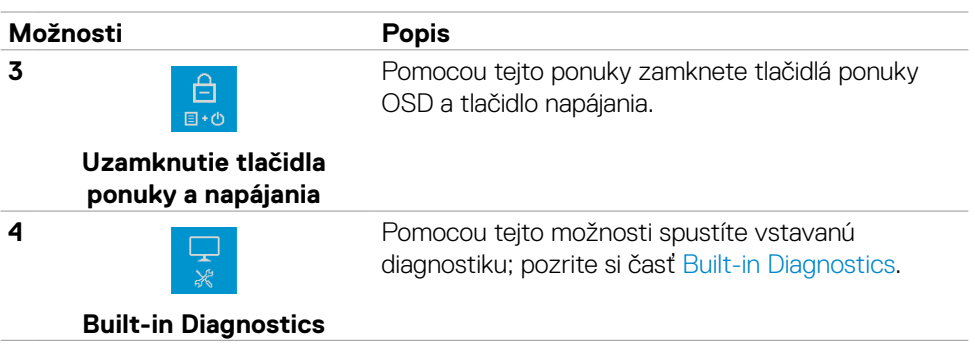

#### **Na zamknutie tlačidla(-iel).**

Stlačte tlačidlo (**Tlačidlo 4**) [vstavanej diagnostiky](#page-57-1) podržte ho stlačené na štyri sekundy, kým na na obrazovke nezobrazí ponuka. Nasledujúca tabuľka uvádza možnosti na odomknutie ovládacích tlačidiel na prednom paneli.

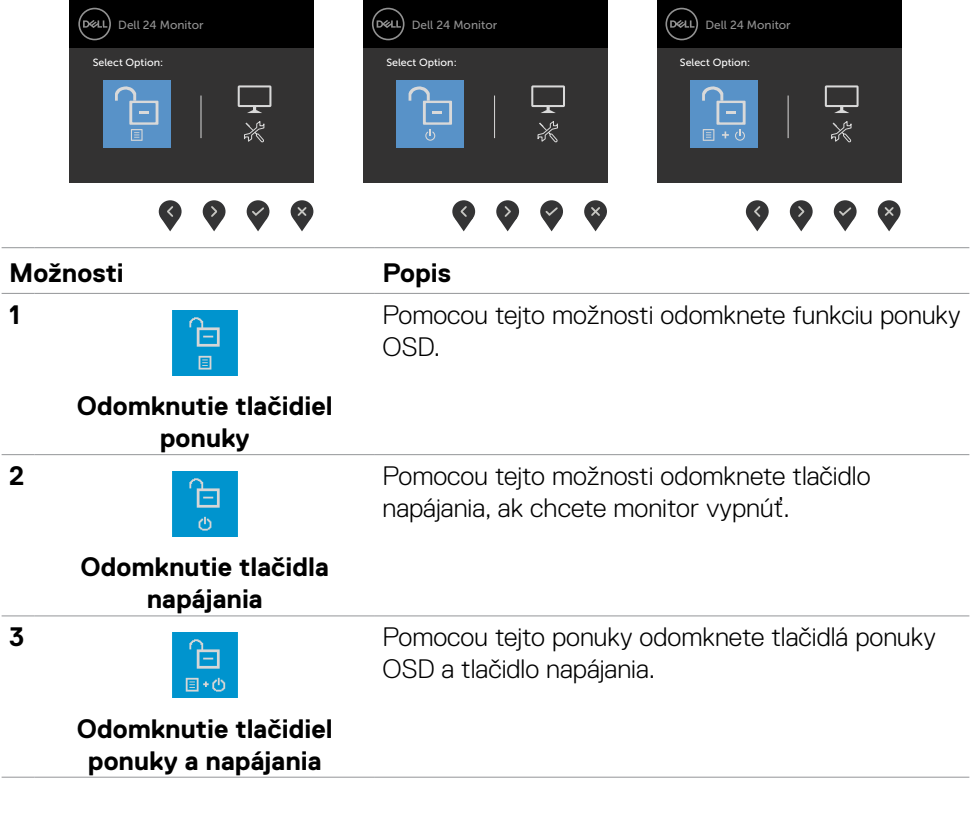

DELI

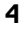

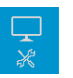

Pomocou tejto možnosti spustíte vstavanú diagnostiku; pozrite si časť [Built-in Diagnostics.](#page-57-1)

#### **Built-in Diagnostics**

### **Tlačidlo -na prednom paneli**

Pomocou tlačidiel na prednej strane monitora môžete upraviť nastavenia obrazu.

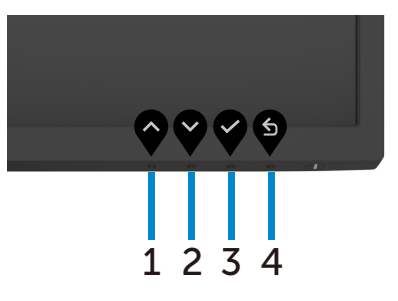

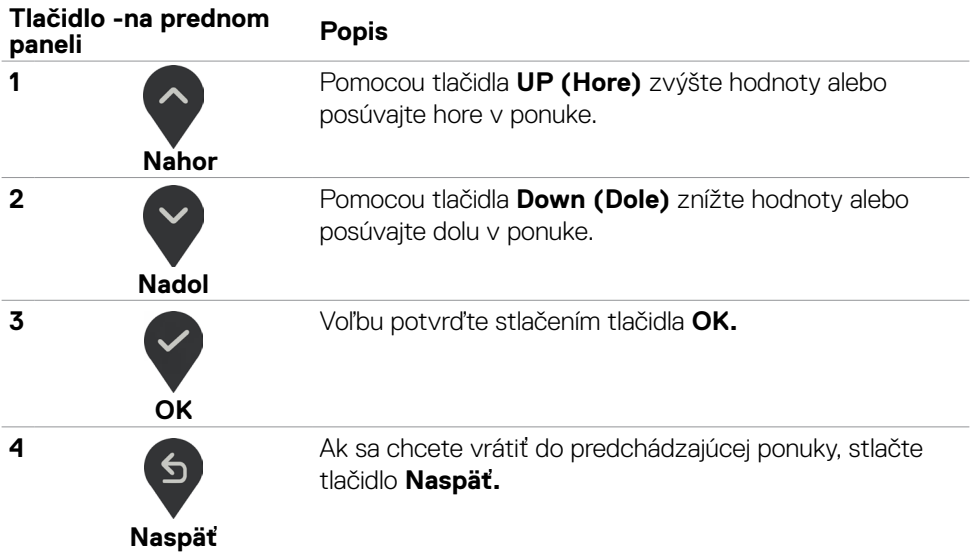

DELL

## <span id="page-39-2"></span><span id="page-39-0"></span>**Používanie ponuky zobrazenej na obrazovke (OSD)**

#### <span id="page-39-1"></span>**Vstup do sústavy ponuky**

 **POZNÁMKA: Zmeny vykonané v ponuke OSD pri prechode do ďalšej ponuky OSD, zavretí ponuky OSD, ukončení ponuky OSD alebo pri automatickom ukončení ponuky OSD sa automaticky uložia.**

1. Hlavnú ponuku OSD spustite stlačením tlačidla

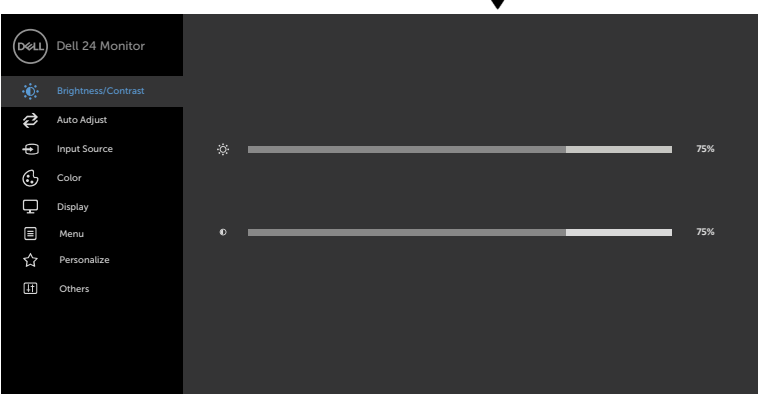

- 2. Ak sa chcete pohybovať medzi možnosťami, stlačte tlačidlo  $\Diamond$  a tlačidlo  $\Diamond$ . Pri presúvaní z jednej ikony na druhú sa zvýrazní názov danej voľby.
- 3. Ak chcete aktivovať zvýraznenú možnosť, stlačte tlačidlo v alebo tlačidlo V alebo tlačidlo  $\bullet$
- 4. Ak chcete vybrať požadovaný parameter, stlačte tlačidlo  $\Diamond$  a tlačidlo $\Diamond$ .
- 5. Ak chcete vstúpiť do posuvného ovládača, stlačte tlačidlo  $\bullet$  a potom vykonaite zmeny stlačením tlačidla alebo podľa indikátorov v ponuke.
- 6. Ak sa chcete vrátiť do predchádzajúcej ponuky, alebo prijať 9. a vrátiť sa do predchádzajúcej ponuky, vyberte možnosť .

**D**&LI

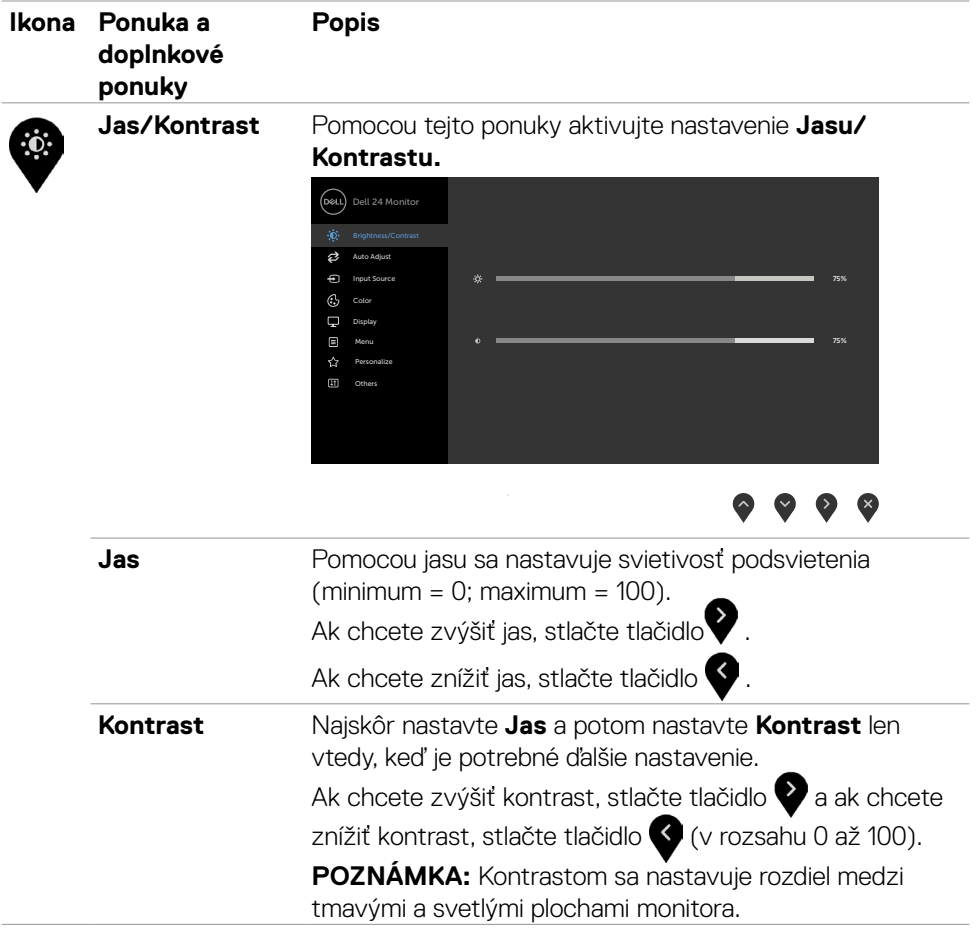

**DELL** 

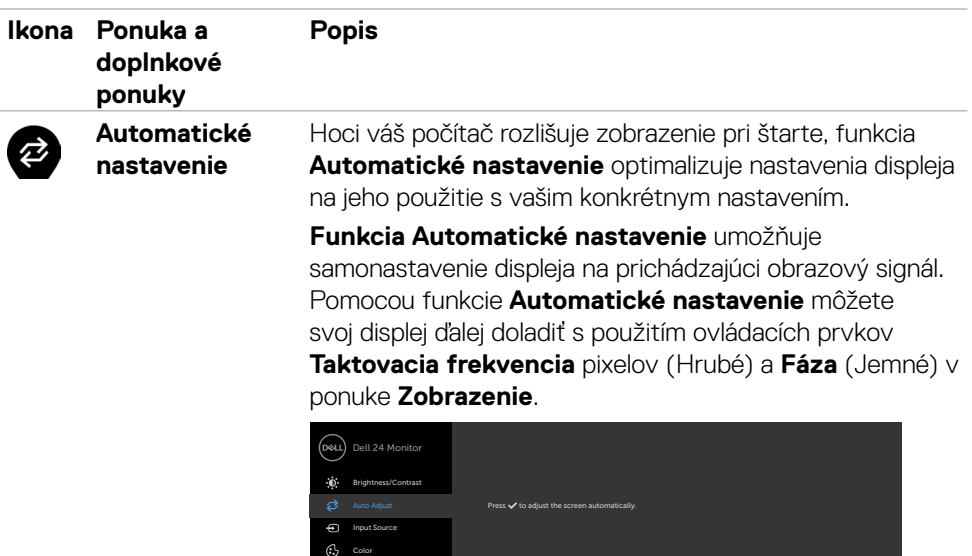

 Personalize Menu

 $\Box$ ☆

Na čiernej obrazovke sa po automatickom nastavení displeja na aktuálny vstup zobrazí nasledujúce dialógové

Auto Adjustment in Progress...

**POZNÁMKA: Funkcia Automatické** nastavenie vytvára vo väčšine prípadov najlepší obraz pre vašu konfiguráciu.

**POZNÁMKA: Funkcia Automatické** nastavenie je dostupná iba vtedy, keď je displej pripojený pomocou kábla VGA.

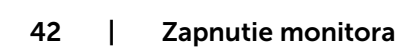

.<br>D¢Ll

<span id="page-42-0"></span>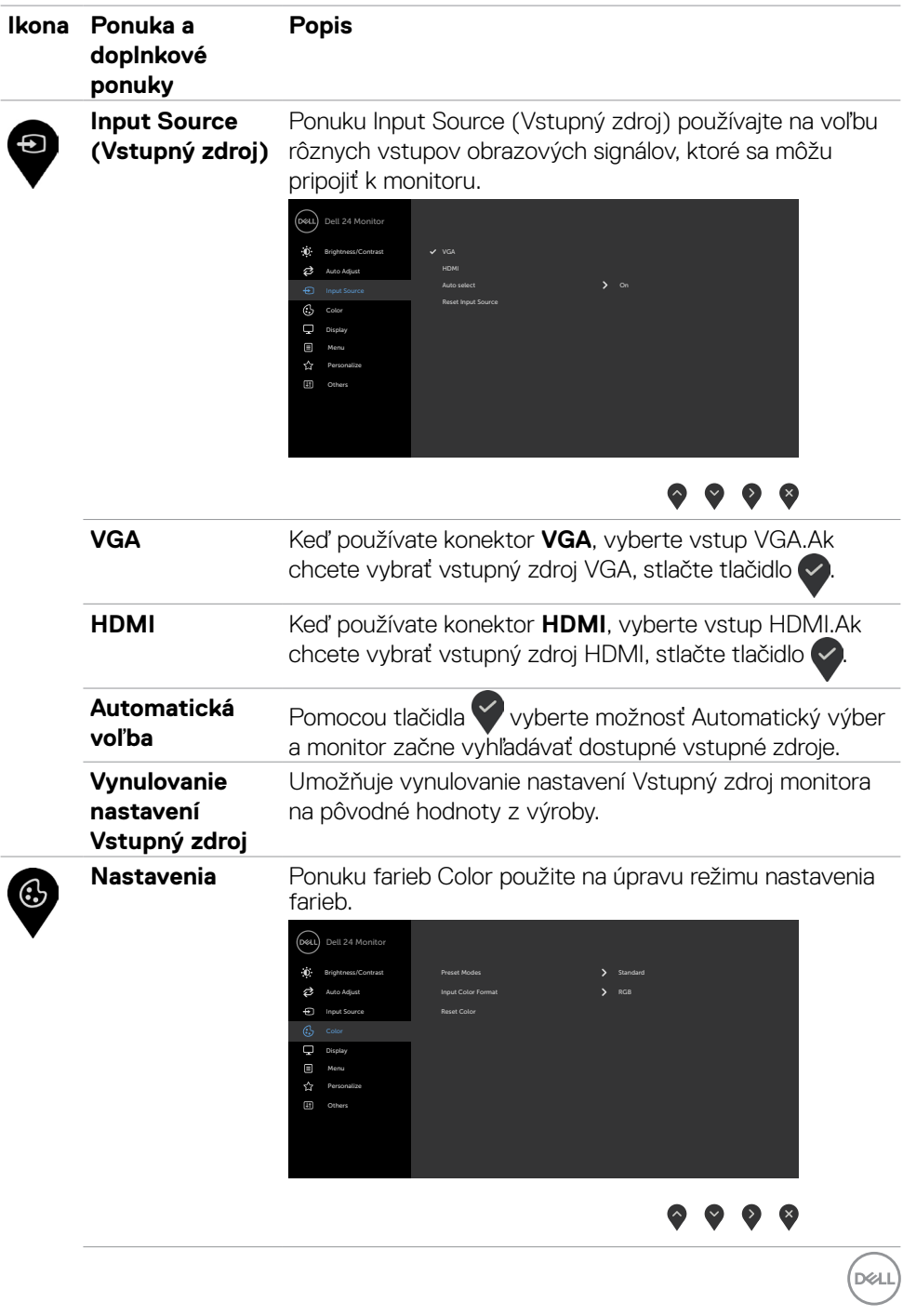

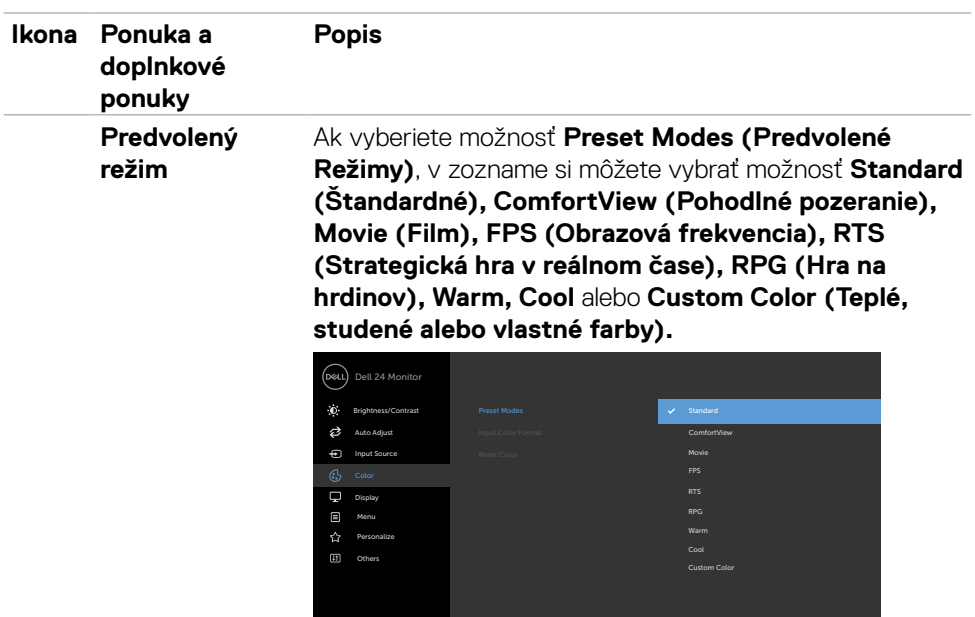

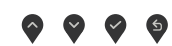

- **•Standard (Štandardný):** Predvolené nastavenia farieb. Ide o štandardný predvolený režim.
- **•ComfortView :** Znižuje úroveň vyžarovaného modrého svetla obrazovkou, aby bolo pozeranie pohodlnejšie pre vaše oči.

**VÝSTRAHA: Možné dlhodobé účinky vyžarovania modrého svetla z monitora môžu spôsobiť zranenie, ako napríklad digitálne namáhanie očí, únava a poškodenie očí. Dohodové používania monitora môže tiež spôsobiť bolesť v častiach tela, ako napríklad krk, ramená, chrbát a plecia. Ďalšie informácie týkajúce sa udržiavania správneho držania tela a zabráneniu únavy alebo zraneniu si pozrite v časti [Ergonomika.](#page-20-1)**

- **•Movie (Film):** Slúži na načítavanie nastavení farieb, ktoré sú ideálne filmy.
- **•FPS (Strelec z prvej osoby):** Slúži na načítavanie nastavení farieb, ktoré sú ideálne pre hry so strelcom z prvej osoby.

**D**&LI

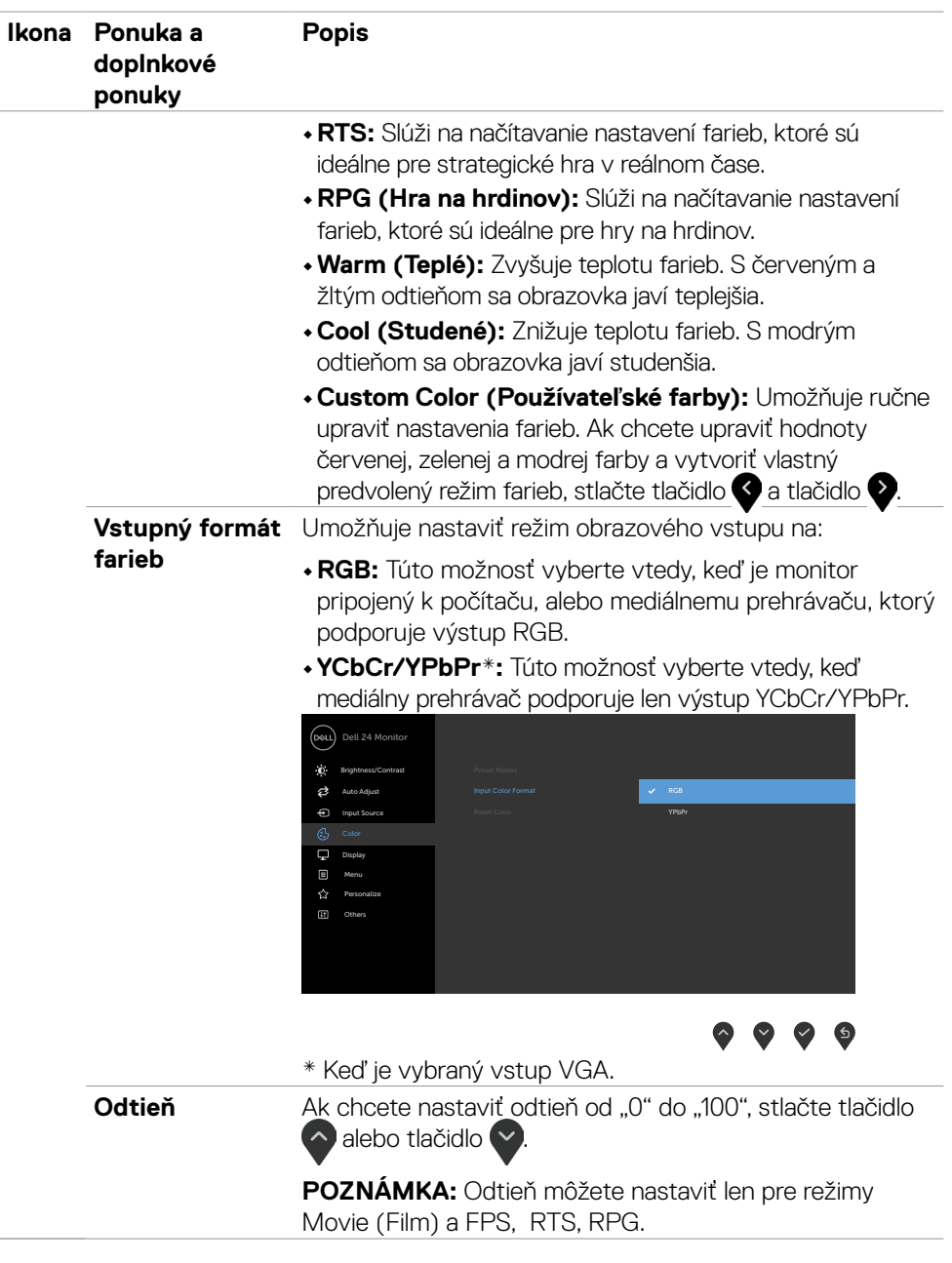

 $681$ 

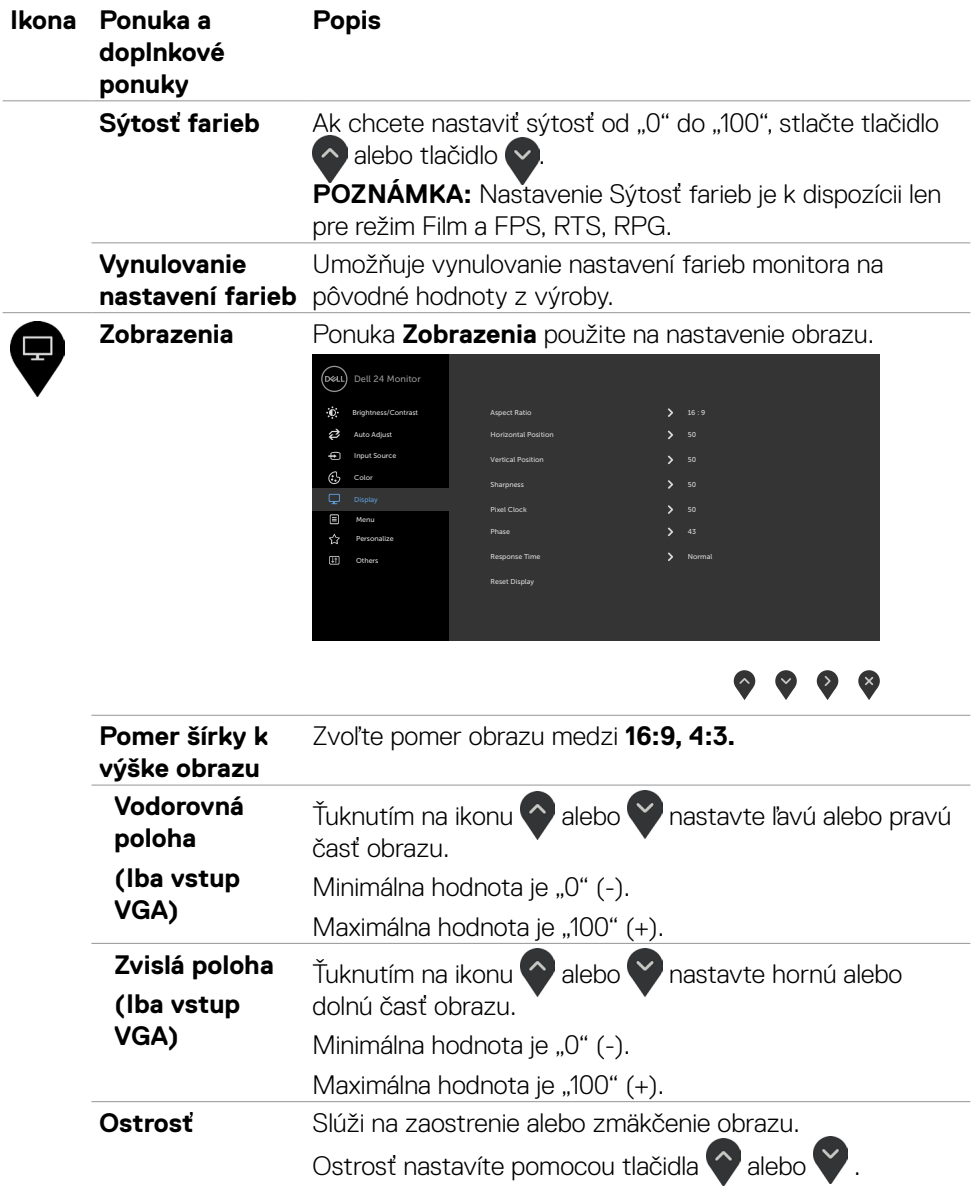

46 | Zapnutie monitora

 $(PELL)$ 

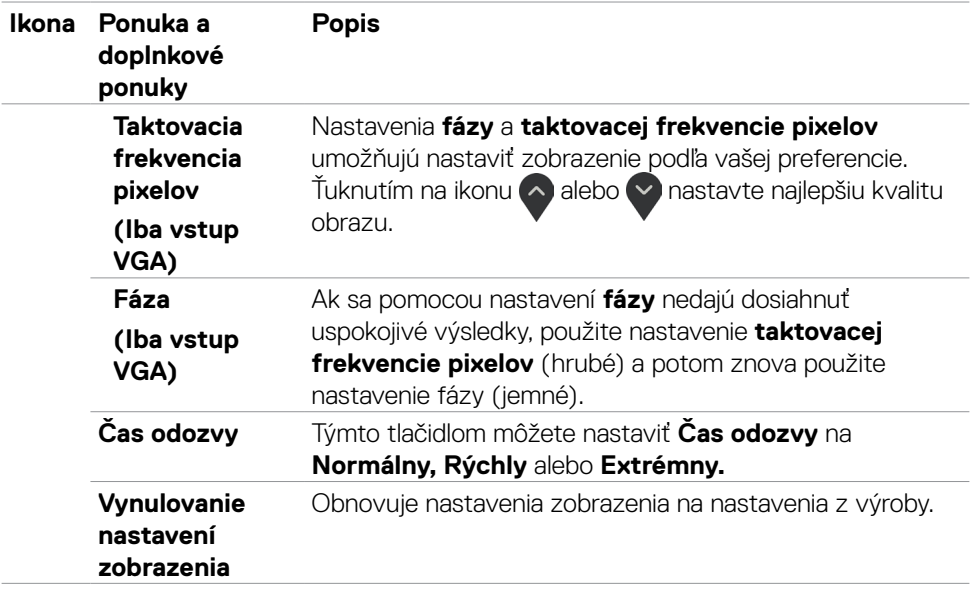

**DELL** 

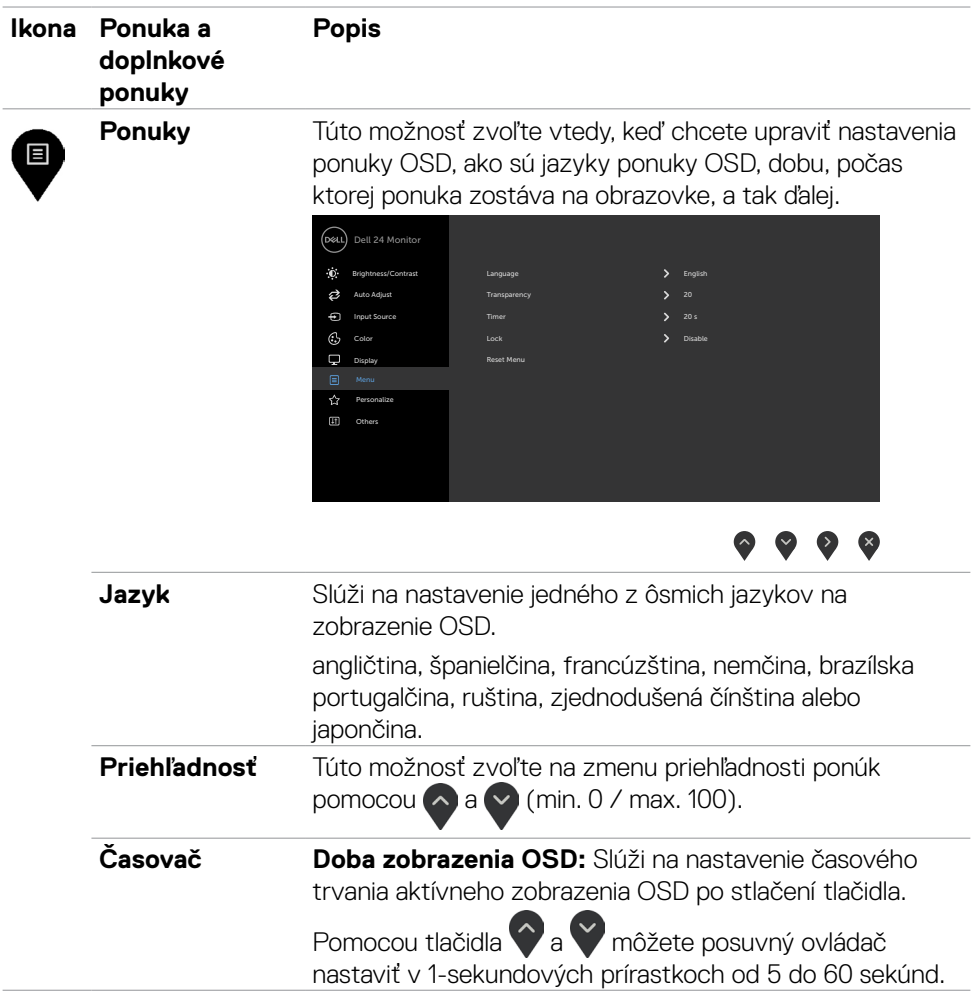

 $(\text{bell})$ 

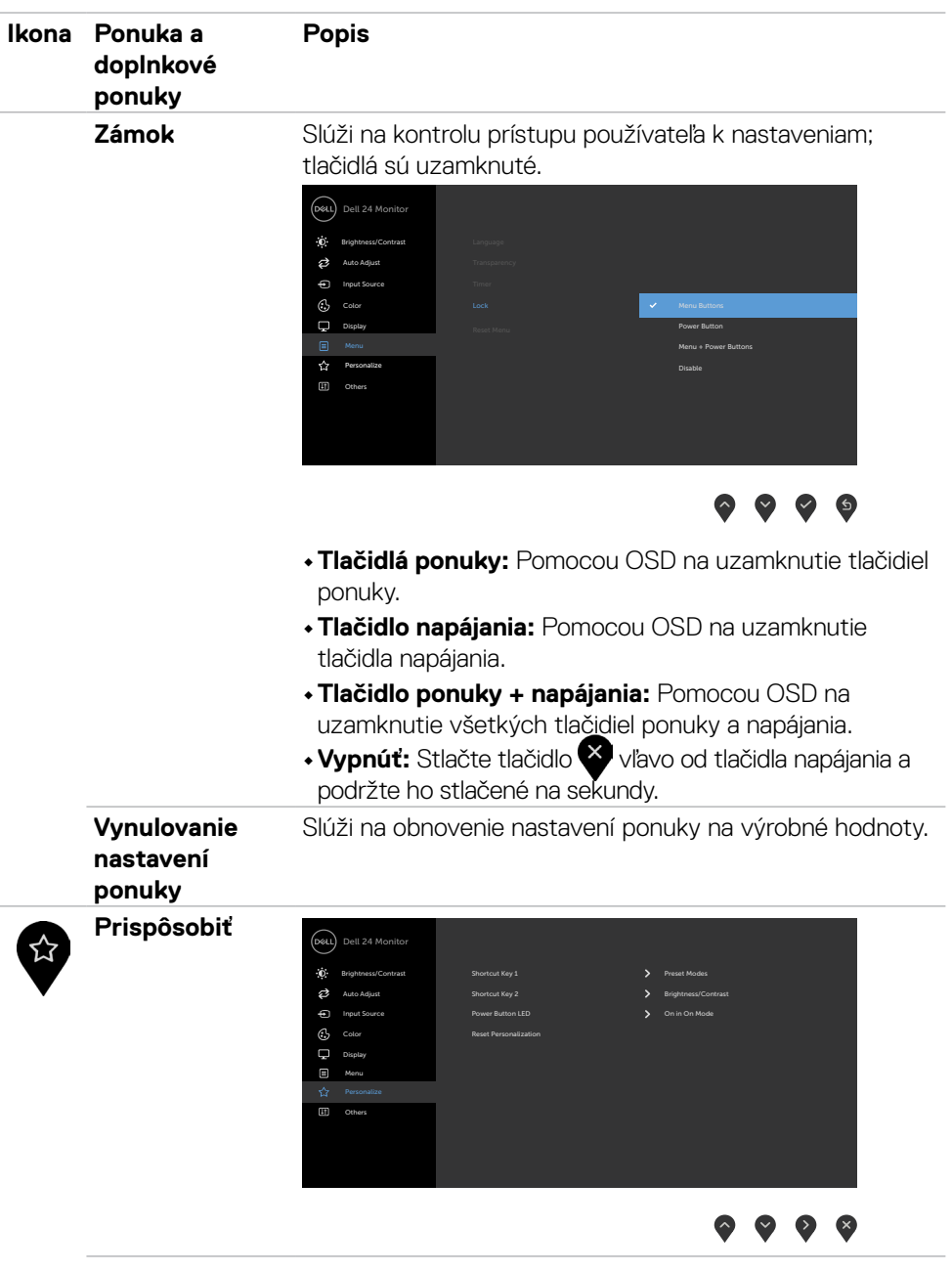

Zapnutie monitora | 49

 $($ 

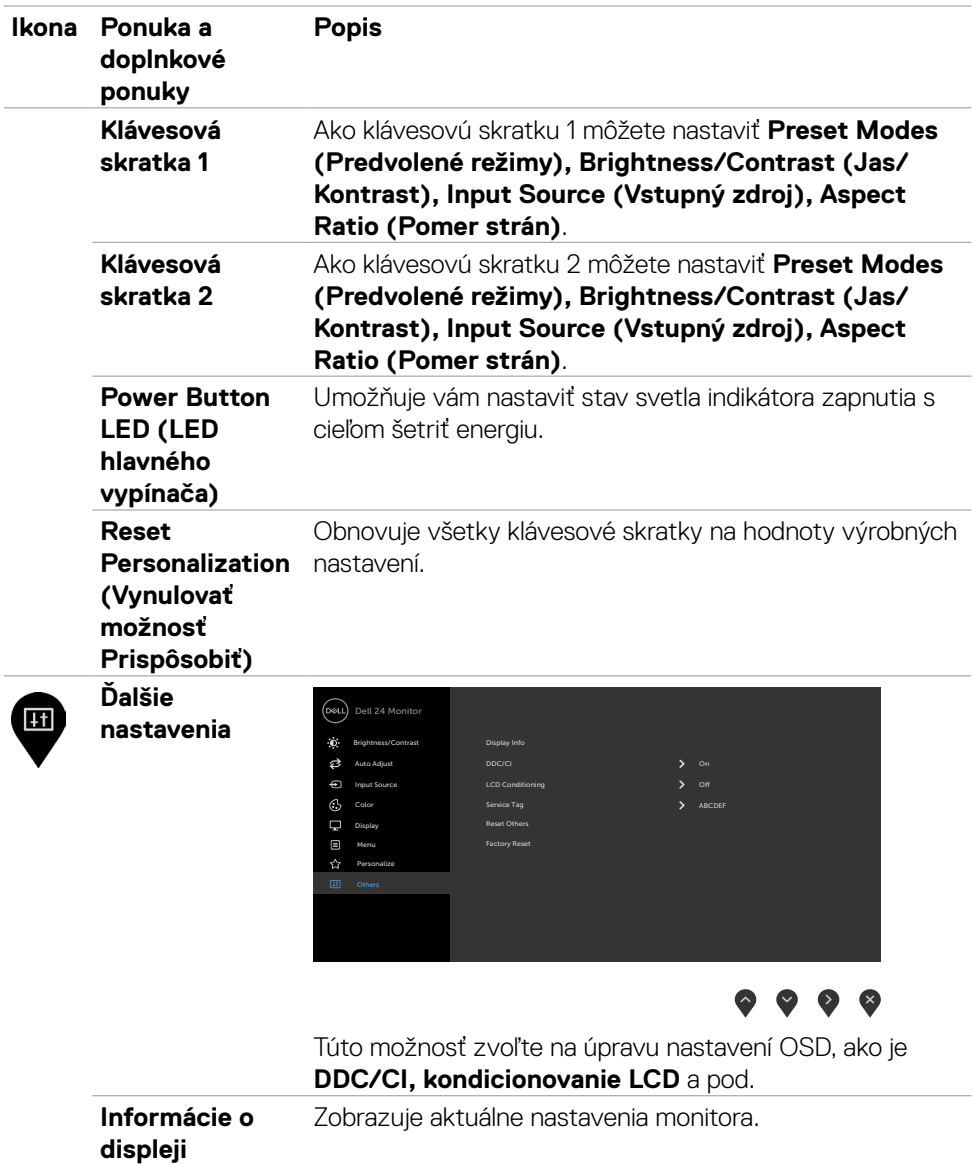

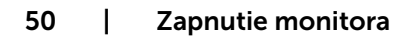

 $(2)$ 

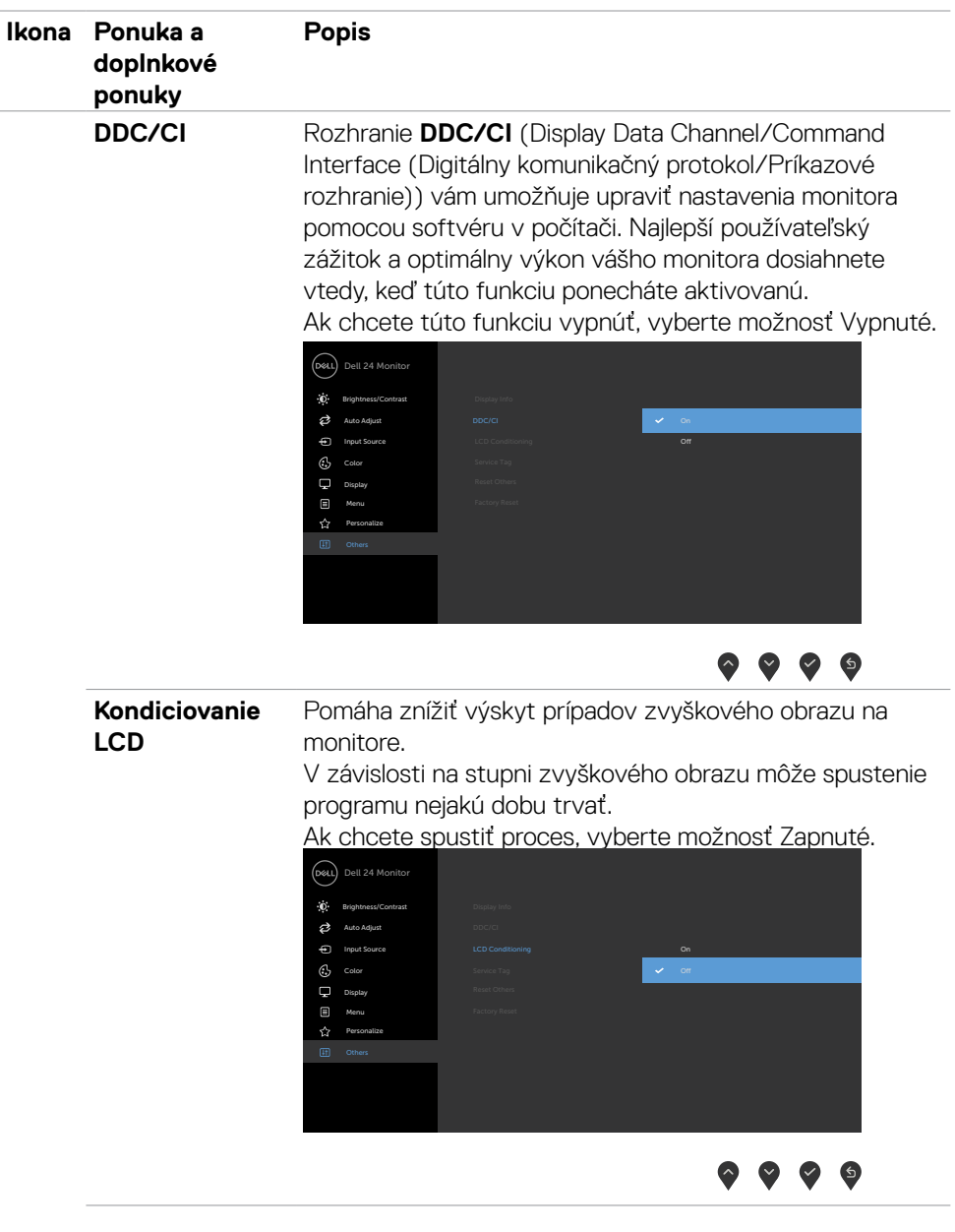

 $\left(\nabla \times L\right)$ 

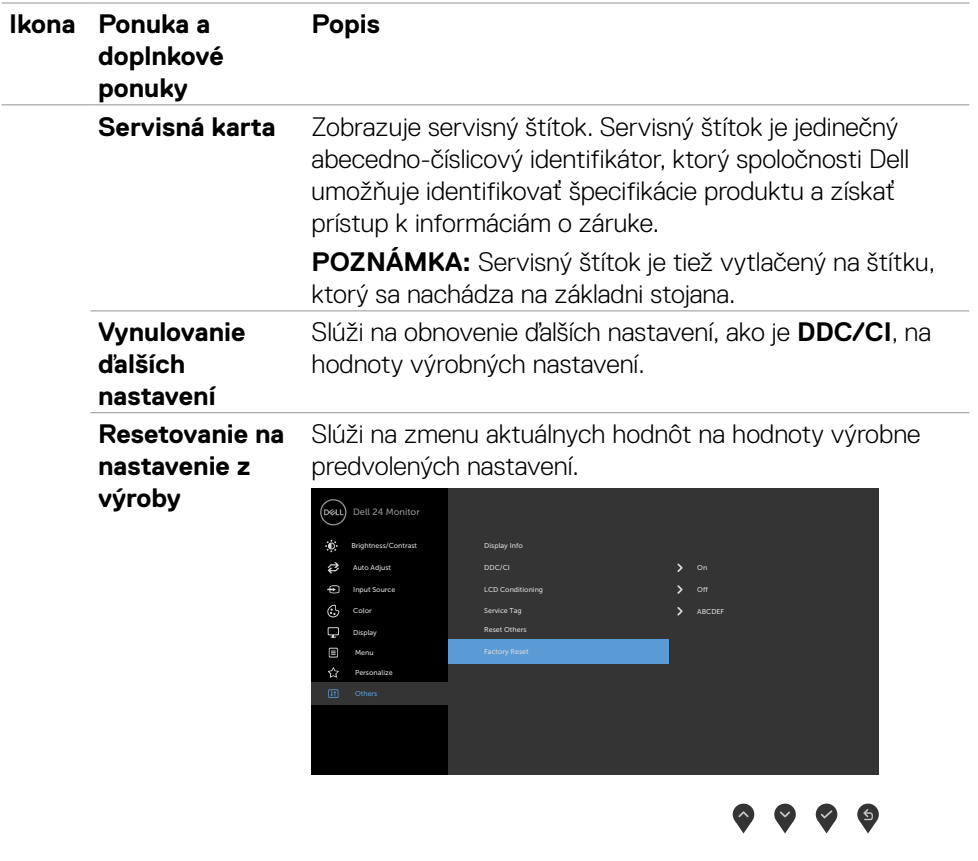

 $(PELL)$ 

#### <span id="page-52-0"></span>**Výstražné hlásenia OSD**

Keď monitor nepodporuje príslušný režim rozlíšenia, zobrazí sa nasledovné hlásenie:

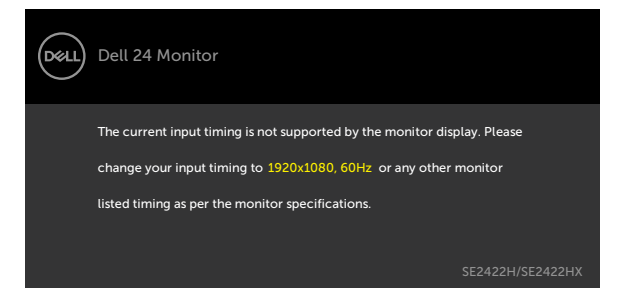

To znamená, že monitor nemôže byť zosynchronizovaný so signálom, ktorý prijíma z počítača. Adresovateľné rozsahy horizontálnej a vertikálnej frekvencie pre tento monitor si pozrite v časti [Rozlíšenie](#page-12-1). Odporúčaný režim je 1920 x 1080.

Pred zablokovaním funkcie DDC/CI sa zobrazí nasledovné hlásenie:

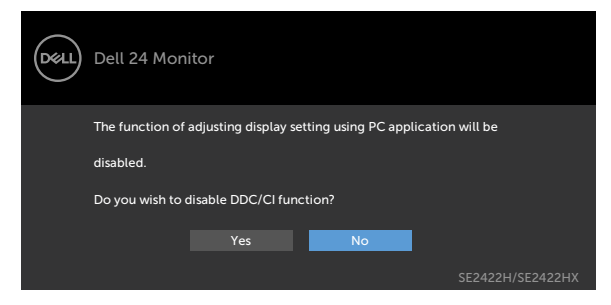

Keď monitor prejde do **pohotovostného režimu**, zobrazí sa nasledujúca správa:

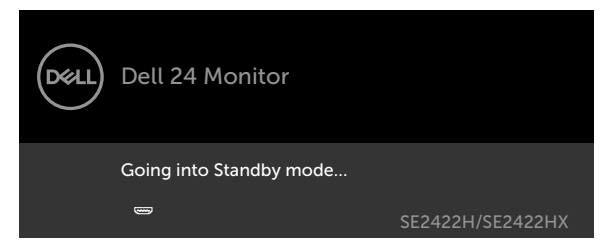

**DEL** 

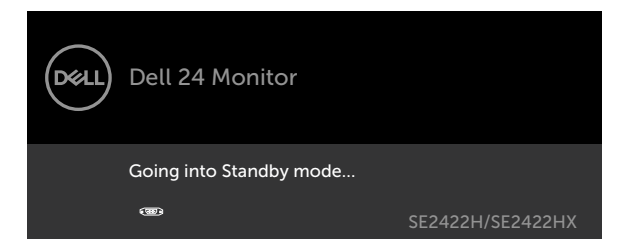

Ak chcete získať prístup do [OSD](#page-39-2), zapnite počítač a monitor zapnite.

Ak stlačíte ktorékoľvek tlačidlo okrem tlačidla napájania, zobrazí sa jedno z nasledovných hlásení v závislosti od zvoleného vstupu:

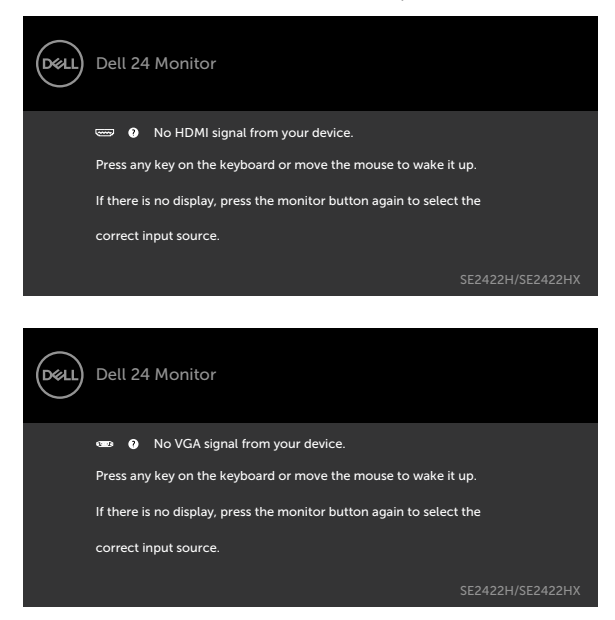

Ak vyberiete položky OSD obnovenia na **Factory Reset (Továrenské nastavenie)** vo funkcii Iné, zobrazí sa nasledujúca správa:

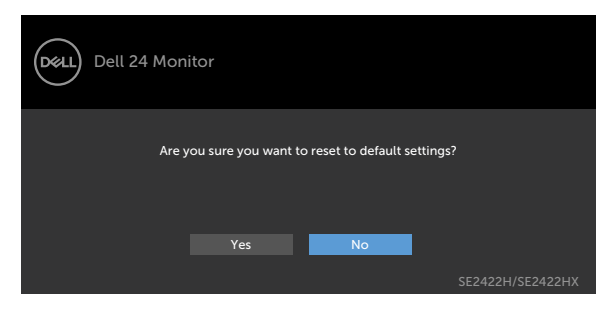

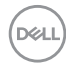

Ak je úroveň jasu nastavená na viac ako predvolená hodnota 75 %, zobrazí sa nasledujúca správa:

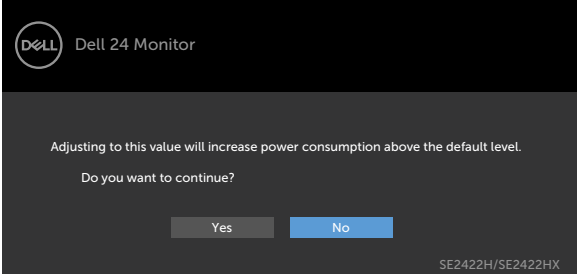

- · Ak používateľ vyberie "Áno", hlásenie o napájaní bude zobrazené len raz.
- · Ak používateľ vyberie "Nie", znova bude zobrazené výstražné hlásenie o napájaní.
- Výstražné hlásenie o napájaní sa znova zobrazí, ak používateľ použije výrobné obnovenie z ponuky OSD.

Ak sa zvolí buď vstup HDMI, VGA a príslušný kábel nie je pripojený, zobrazí sa plávajúce dialógové okno tak, ako je to uvedené nižšie.

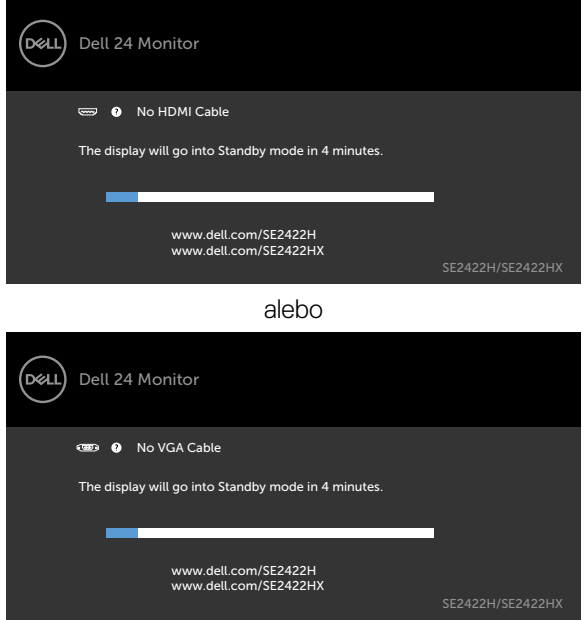

Ďalšie informácie si pozrite v časti [Riešenie problémov.](#page-56-1)

**DEL** 

#### <span id="page-55-0"></span>**Nastavenie maximálneho rozlíšenia**

Na nastavenie maximálneho rozlíšenia pre monitor:

V systémoch Windows 7, Windows 8 alebo Windows 8.1:

- 1. Len v systéme Windows 8 alebo Windows 8.1 vyberte dlaždicu Pracovná plocha a prepnite na klasickú pracovnú plochu. Tento krok vynechajte, ak používate operačné systémy Windows Vista a Windows 7.
- 2. Pravým tlačidlom myši kliknite na pracovnú plochu a kliknite na **Screen Resolution (Rozlíšenie obrazovky)**.
- 3. Kliknite na rozbaľovací zoznam pre Screen **Resolution (Rozlíšenie obrazovky)** a zvoľte **1920 x 1080**.
- 4. Kliknite na **OK**.

V systéme Windows 10:

- 1. Pravým tlačidlom myši kliknite na pracovnú plochu a kliknite na **Display Settings (Nastavenia obrazovky)**.
- 2. Kliknite na **Advanced display settings (Rozšírené nastavenia zobrazenia)**.
- 3. Kliknite na rozbaľovací zoznam **Resolution (Rozlíšenie)** a vyberte **1920 x 1080**.
- 4. Kliknite na **Apply (Použiť)**.

Ak sa vám možnosť **1920 x 1080** nezobrazuje, zrejme budete musieť aktualizovať svoj grafický ovládač. V závislosti od vášho počítača vykonajte niektorý z týchto postupov:

Ak máte stolný počítač Dell alebo prenosný počítač:

• Prejdite na stránku [https://www.dell.com/support,](https://www.dell.com/support) zadajte servisné označenie a stiahnite si najnovší ovládač pre svoju grafickú kartu.

#### **Ak používate iný počítač a nie od spoločnosti Dell (prenosný alebo stolný počítač):**

- Prejdite na internetovú stránku podpory výrobcu počítača a stiahnite si najnovšie grafické ovládače.
- Prejdite na internetovú stránku výrobcu grafickej karty a stiahnite si najnovšie grafické ovládače.

**D**&LI

# <span id="page-56-1"></span><span id="page-56-0"></span>**Riešenie problémov**

 **UPOZORNENIE: Skôr, než začnete vykonávať akékoľvek činnosti podľa tohto odseku, prečítajte si časť [Bezpečnostné pokyny](#page-4-1).**

### **Samokontrola**

Tento monitor je vybavený funkciou Samokontrola, ktorá umožňuje zistiť, či monitor správne funguje. Ak je monitor aj počítač správne zapojený, ale obrazovka zostane tmavá, samokontrolu monitora spustite podľa nasledujúcich krokov:

- 1. Vypnite počítač aj monitor.
- 2. Zo zadnej strany počítača odpojte kábel na vedenie obrazového signálu. Na zabezpečenie riadnej činnosti samokontroly sa musia zo zadnej strany počítača odpojiť všetky káble na vedenie obrazového signálu.
- 3. Zapnite monitor.

Ak monitor funguje správne a nezistí žiadny vstupný signál v závislosti od pripojenia, zobrazí sa jedno z dialógových okien. V režime samokontroly svieti biely indikátor napájania LED.

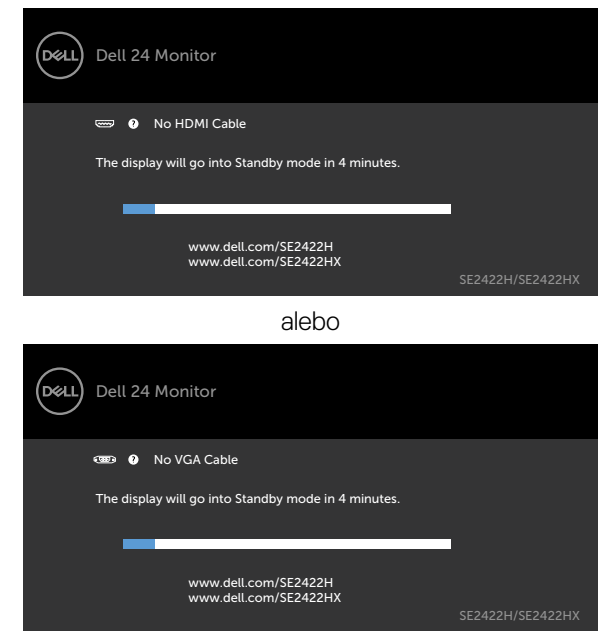

**D**ELI

<span id="page-57-0"></span>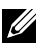

**POZNÁMKA:** This box also appears during normal system operation, if the video cable becomes disconnected or damaged.

4. Turn off your monitor and reconnect the video cable; then turn on both your computer and the monitor.

Ak po vykonaní predchádzajúceho postupu obrazovka monitora zostane prázdna, skontrolujte video ovládač a počítačový systém, či správne fungujú.

# <span id="page-57-1"></span>**Vstavaná diagnostika**

Tento monitor má vstavaný diagnostický nástroj, ktorý vám pomôže určiť, či vyskytnutá abnormalita obrazovky predstavuje vnútorný problém monitora alebo počítača a grafickej karty.

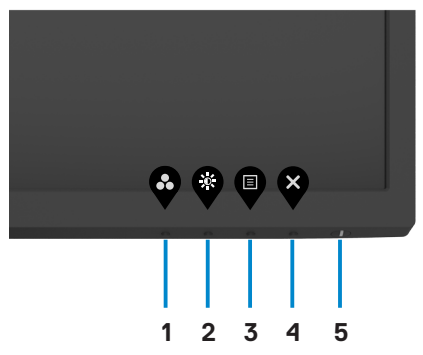

Spustenie vstavanej diagnostiky:

- 1. Uistite sa, že obrazovka je čistá (na povrchu obrazovky nesmie byť prach).
- 2. Stlačte tlačidlo **Tlačidlo 4** a podržte ho stlačené na štyri sekundy. Na obrazovke sa zobrazí ponuka.
- 3. Zvoľte možnosť vstavaná diagnostika . Zobrazí sa sivá obrazovka.
- 4. Obrazovku starostlivo skontrolujte ohľadne akýchkoľvek abnormalít.
- 5. Znovu stlačte tlačidlo 1 na prednom paneli. Farba obrazovky sa zmení na červenú.
- 6. Skontrolujte obrazovku, či nevykazuje žiadne abnormality.
- 7. Zopakovaním krokov č. 5 a 6 skontrolujte displej so zelenou, modrou, čiernou, bielou a textovou obrazovkou.

Tento test je skončený, keď sa zobrazí obrazovka s textom. Postup ukončite opätovným stlačením Tlačidlo 1.

Pokiaľ sa vstavaným diagnostickým nástrojom nezistia žiadne abnormality na obrazovke, monitor funguje správne. Skontrolujte grafickú kartu a počítač, či správne fungujú.

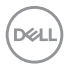

# <span id="page-58-0"></span>**Bežné poruchy**

V nasledovnej tabuľke sa uvádzajú všeobecné informácie o bežných problémoch monitora, ktoré sa môžu vyskytnúť, ako aj možné riešenia.

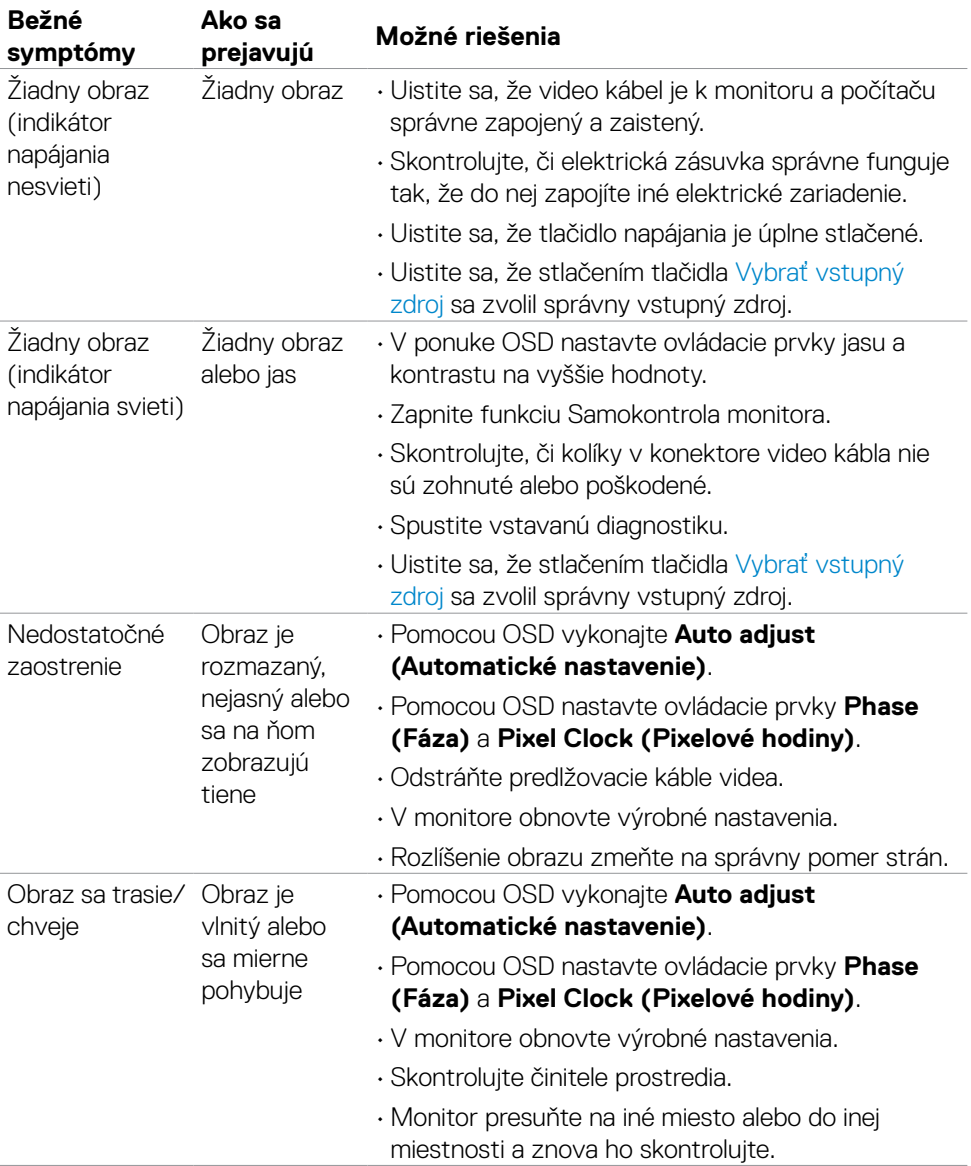

DELL

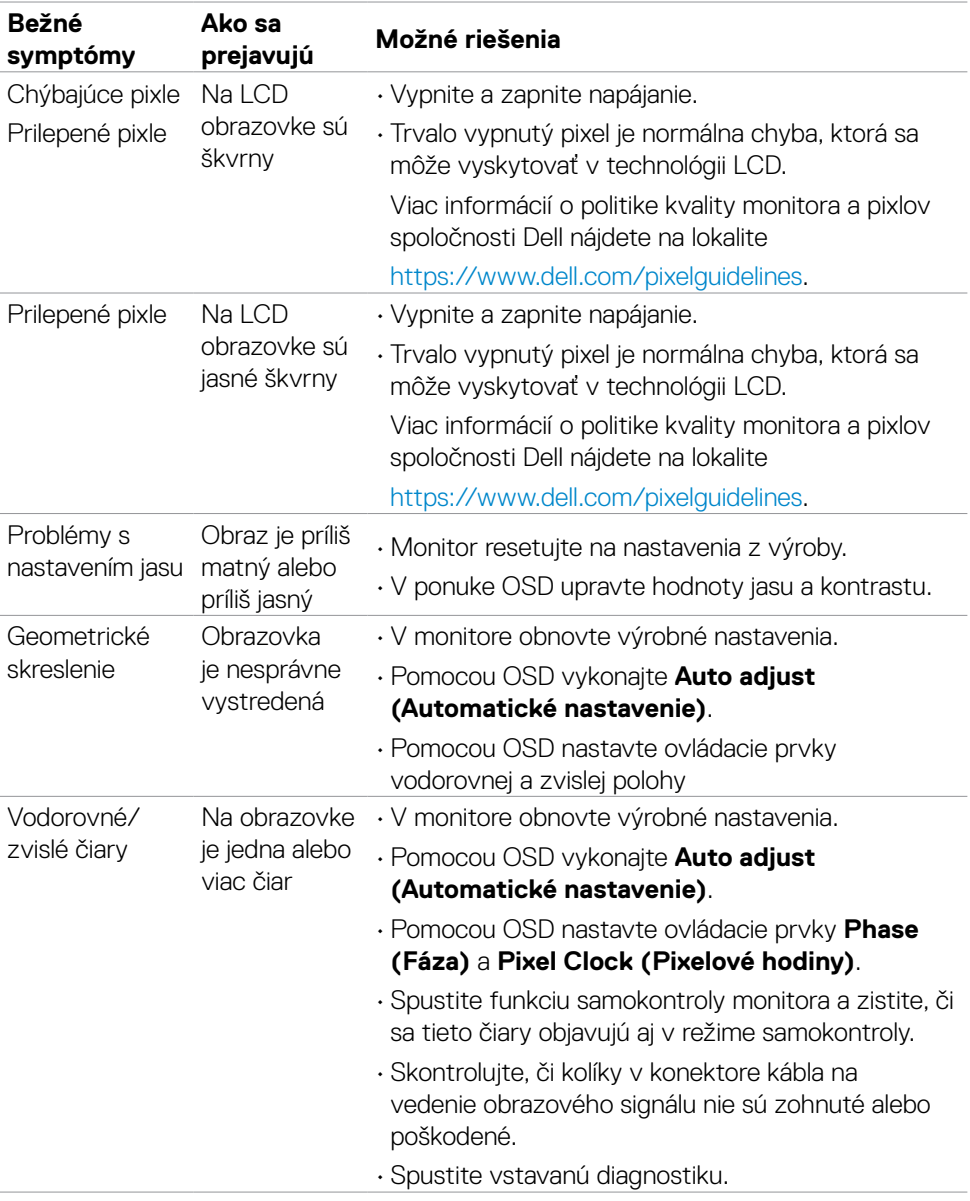

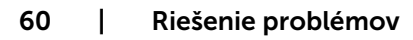

 $(PELL)$ 

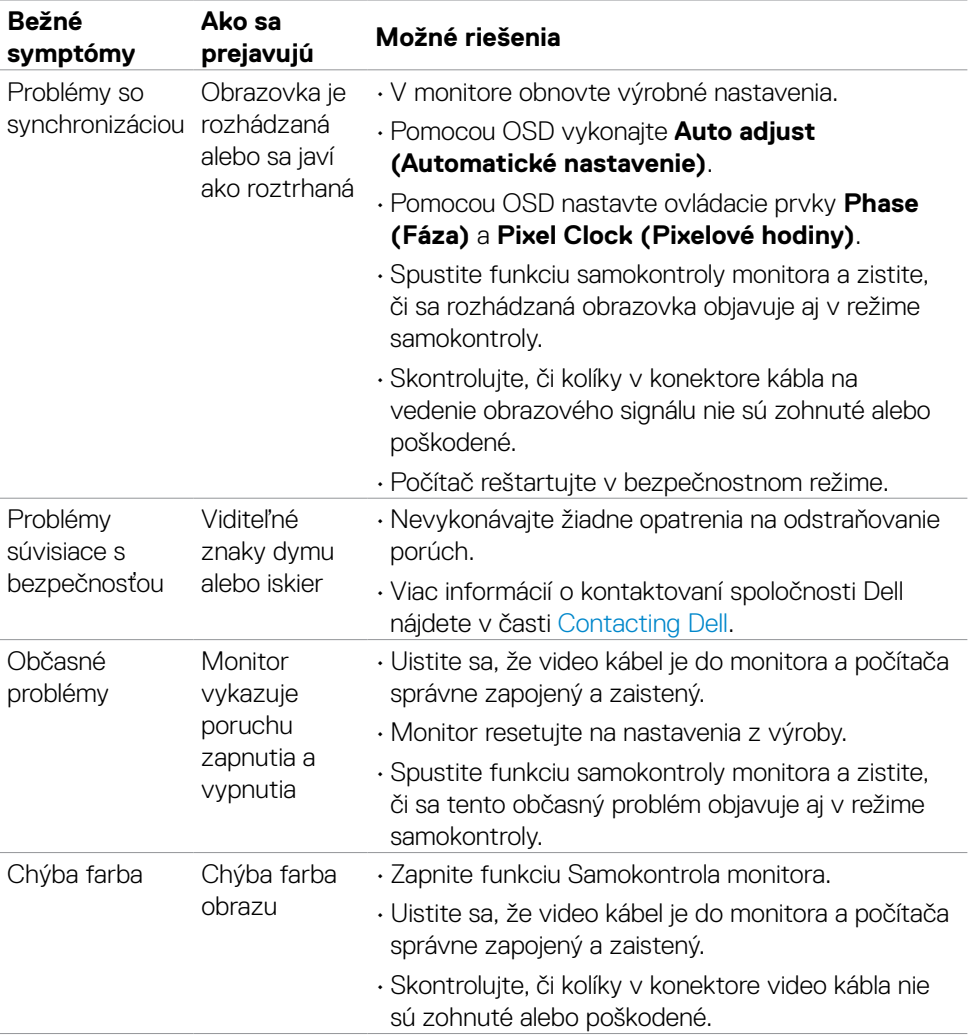

 $(PELL)$ 

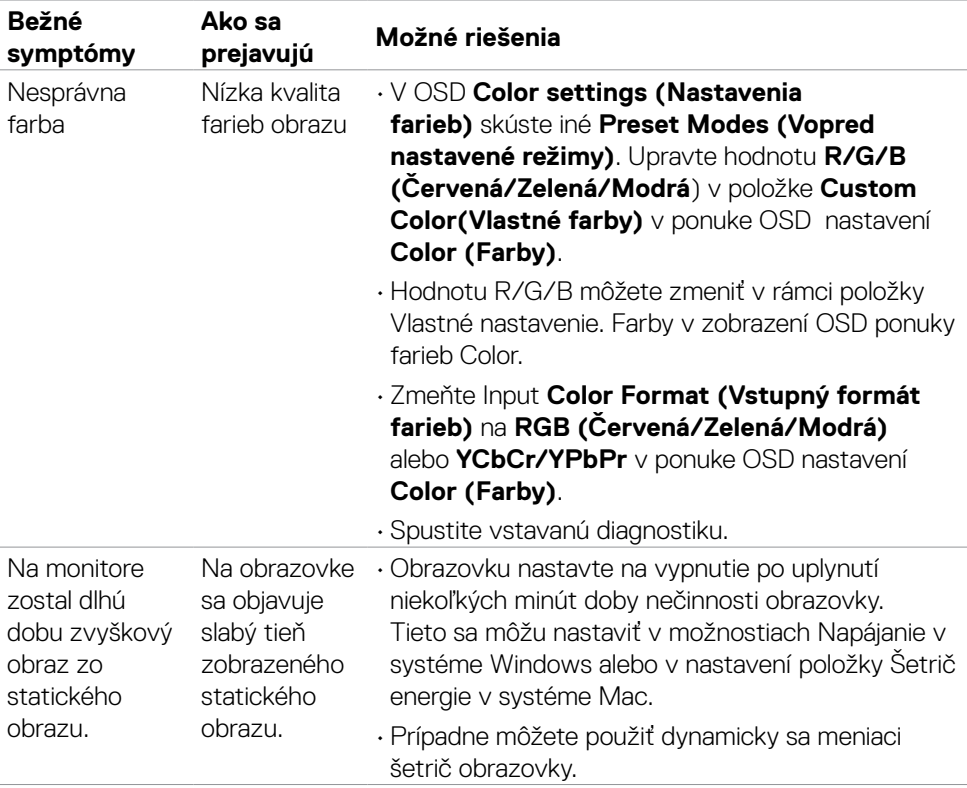

 $(1)$ 

# <span id="page-62-0"></span>**Špecifické poruchy výrobku**

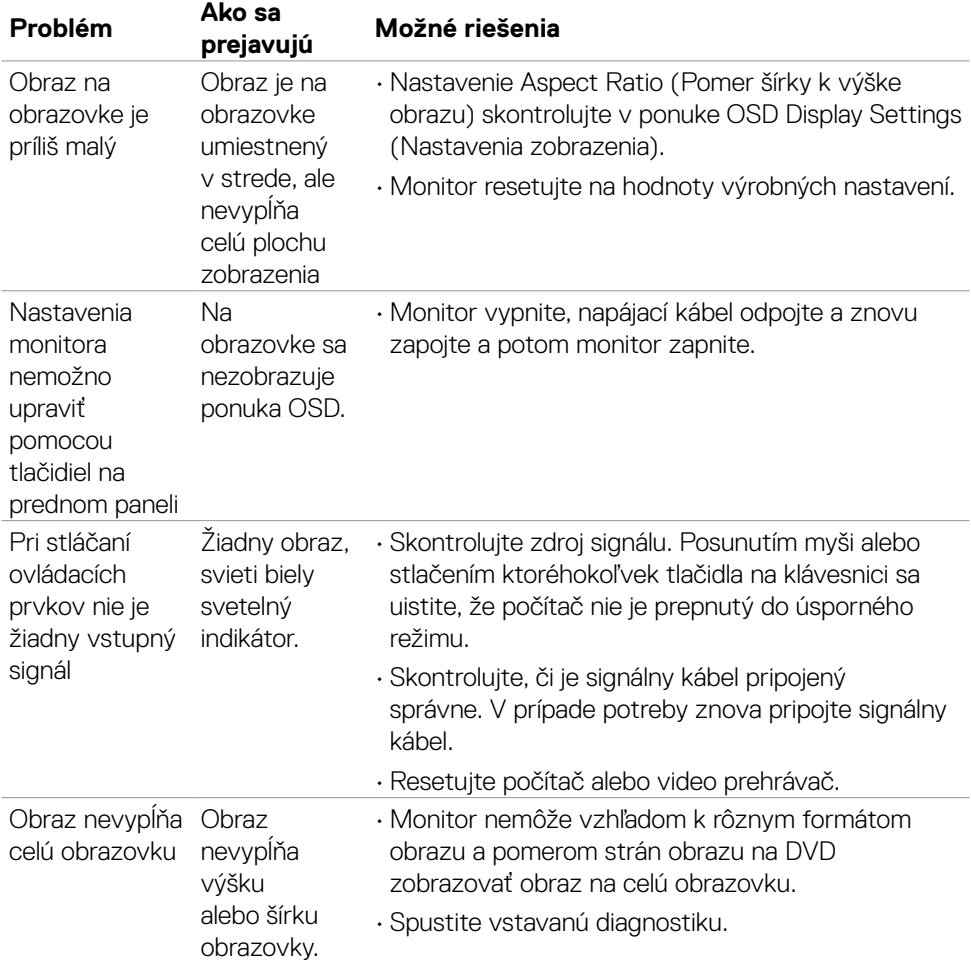

**DELL** 

# <span id="page-63-0"></span>**Príloha**

### **Upozornenia FCC (len pre USA) a ďalšie regulačné informácie**

Upozornenia FCC a ďalšie regulačné informácie nájdete na webovej lokalite pre súlad s regulačnými predpismi na adrese [https://www.dell.com/regulatory\\_compliance.](https://www.dell.com/regulatory_compliance)

### <span id="page-63-1"></span>**Kontaktovanie spoločnosti Dell**

Zákazníci v Spojených štátoch amerických môžu volať na číslo 800-WWW-DELL (800- 999-3355)

**POZNÁMKA: Ak nemáte aktívne internetové pripojenie, kontaktné informácie môžete nájsť na objednávke, faktúre, dodacom liste, účtenke alebo v katalógu výrobkov spoločnosti Dell.**

**Spoločnosť Dell poskytuje niekoľko možností technickej podpory a servisu on-line alebo po telefóne. Dostupnosť sa líši v závislosti od krajiny a výrobku, a niektoré služby nemusia byť vo vašej oblasti dostupné.** 

• Online technická podpora —<https://www.dell.com/support/monitors>

### **Databáza produktov EÚ pre energetický štítok a karta s informáciami o produkte**

**SE2422H: <https://eprel.ec.europa.eu/qr/494247> SE2422HX: <https://eprel.ec.europa.eu/qr/494395>**

**DGL**